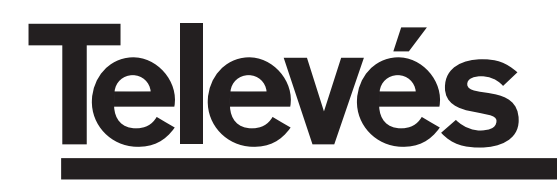

# **PROCESSORE IF**

Manuale di istruzioni

# **PROCESSADOR FI**

Manual de instruções

# **IF PROCESSOR**

User manual

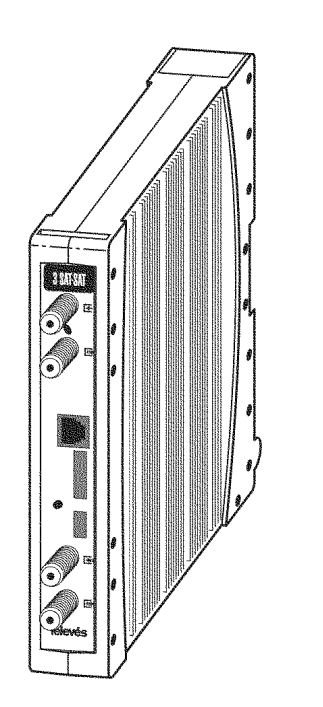

### **INDICE**

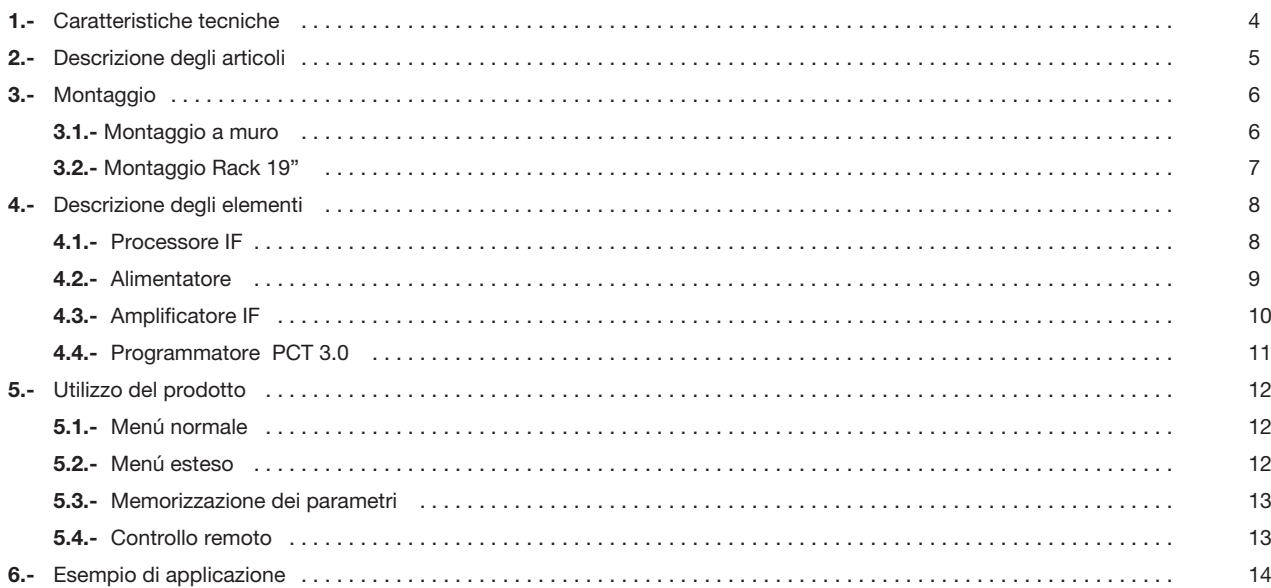

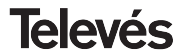

### **Manuale di istruzioni** e a controller controller and the processore IF

#### **1.- CARATTERISTICHE TECNICHE**

**1.1.- Processore IF Singolo (art. 5863), Triplo (art.5864)**

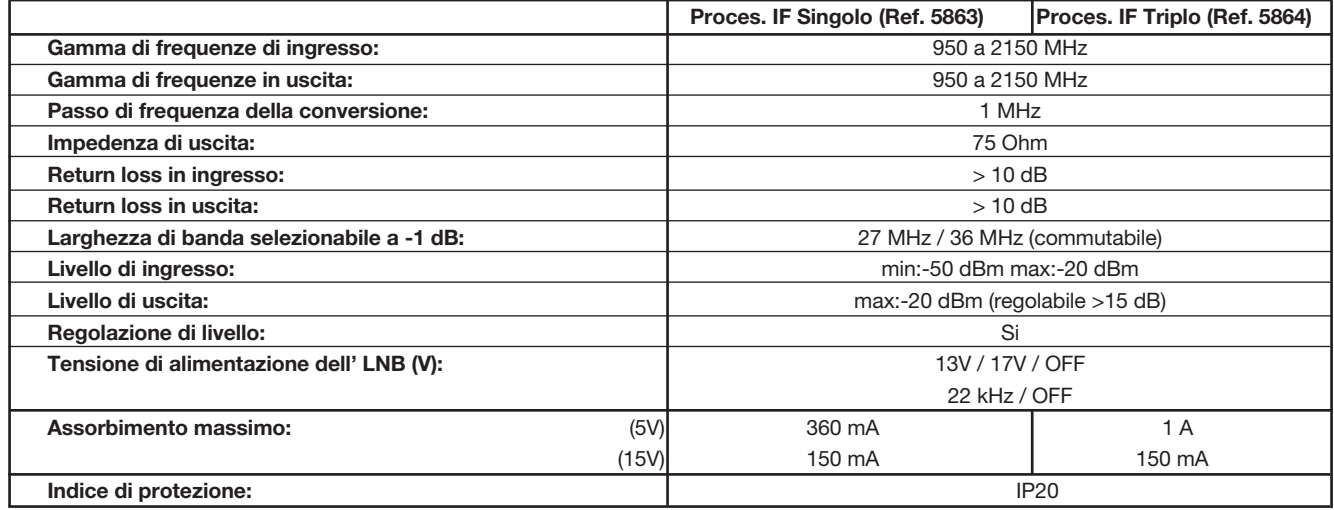

**Nota:** *Controllabile tramite il CDC versione 2.*

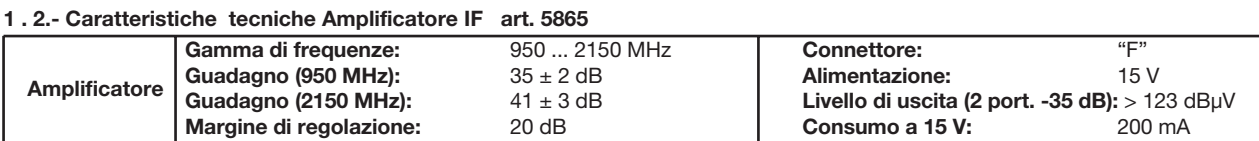

#### **1 . 3.- Caratteristiche tecniche Alimentatore art. 5029**

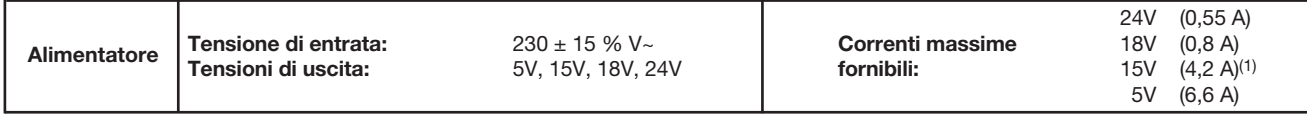

#### **2.- DESCRIZIONE DEGLI ARTICOLI**

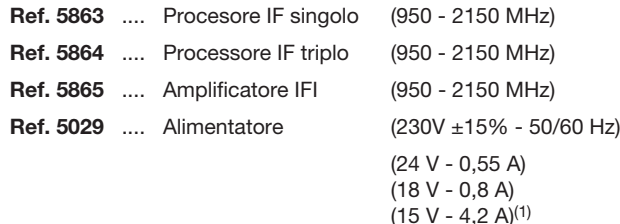

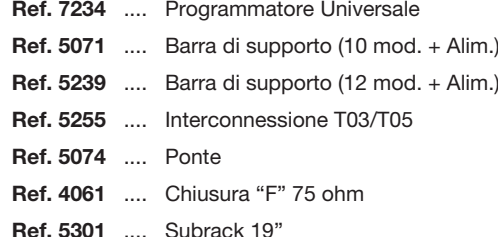

**Ref. 5072** .... Armadio High-Tech (10Mod. + Alim.)

(5 V - 6,6 A)

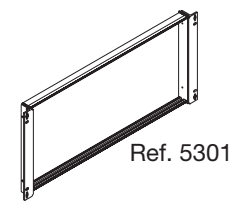

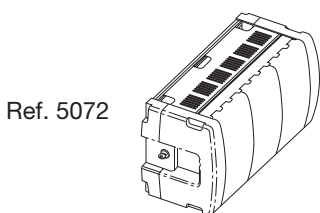

(1) SSe si utilizzano le tensioni 24V e/o18V, si dovrà sottrarre la potenza assorbita da quella totale a 15V.

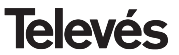

### **Manuale di istruzioni** e a controller controller and the processore IF

#### **3 .- MONTAGGIO**

#### **3.1.- Montaggio a muro**

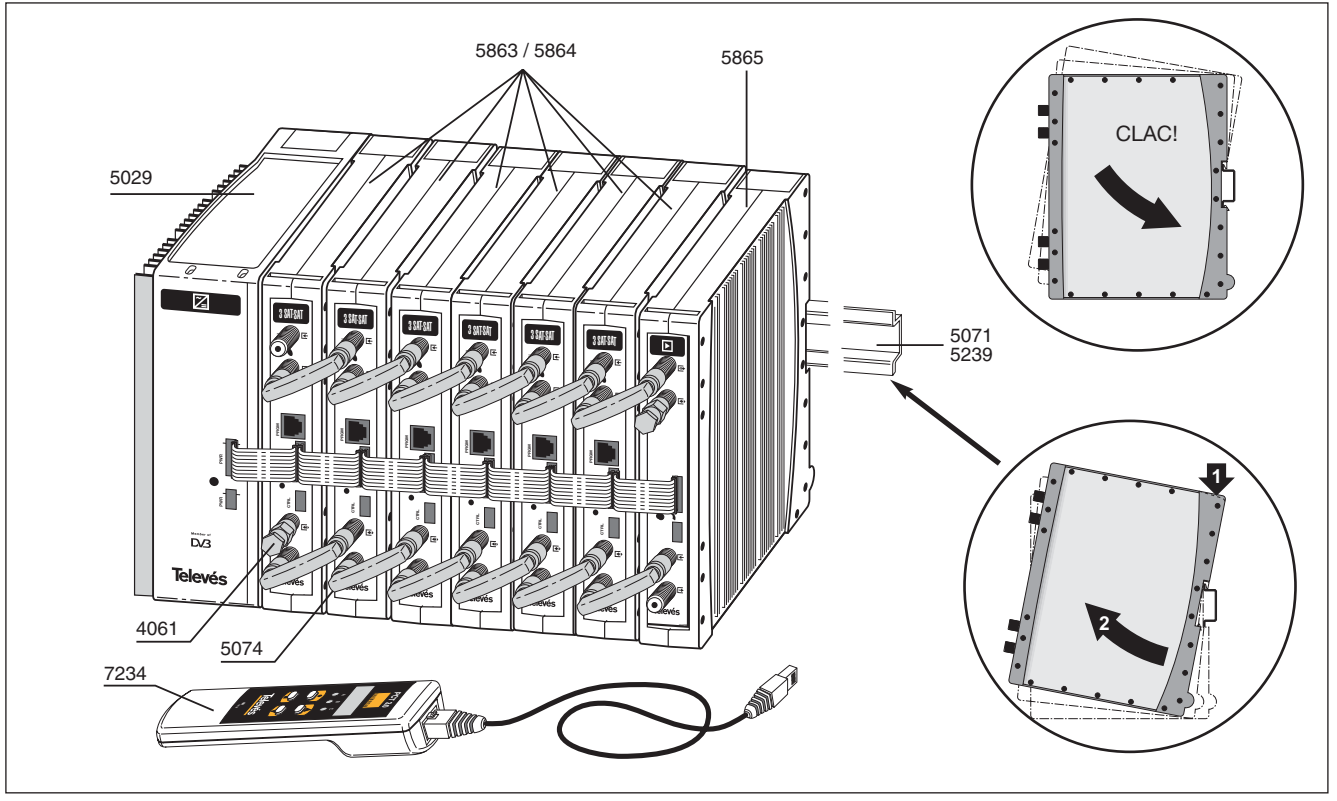

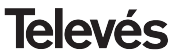

### 3.2.- Montaggio rack 19"

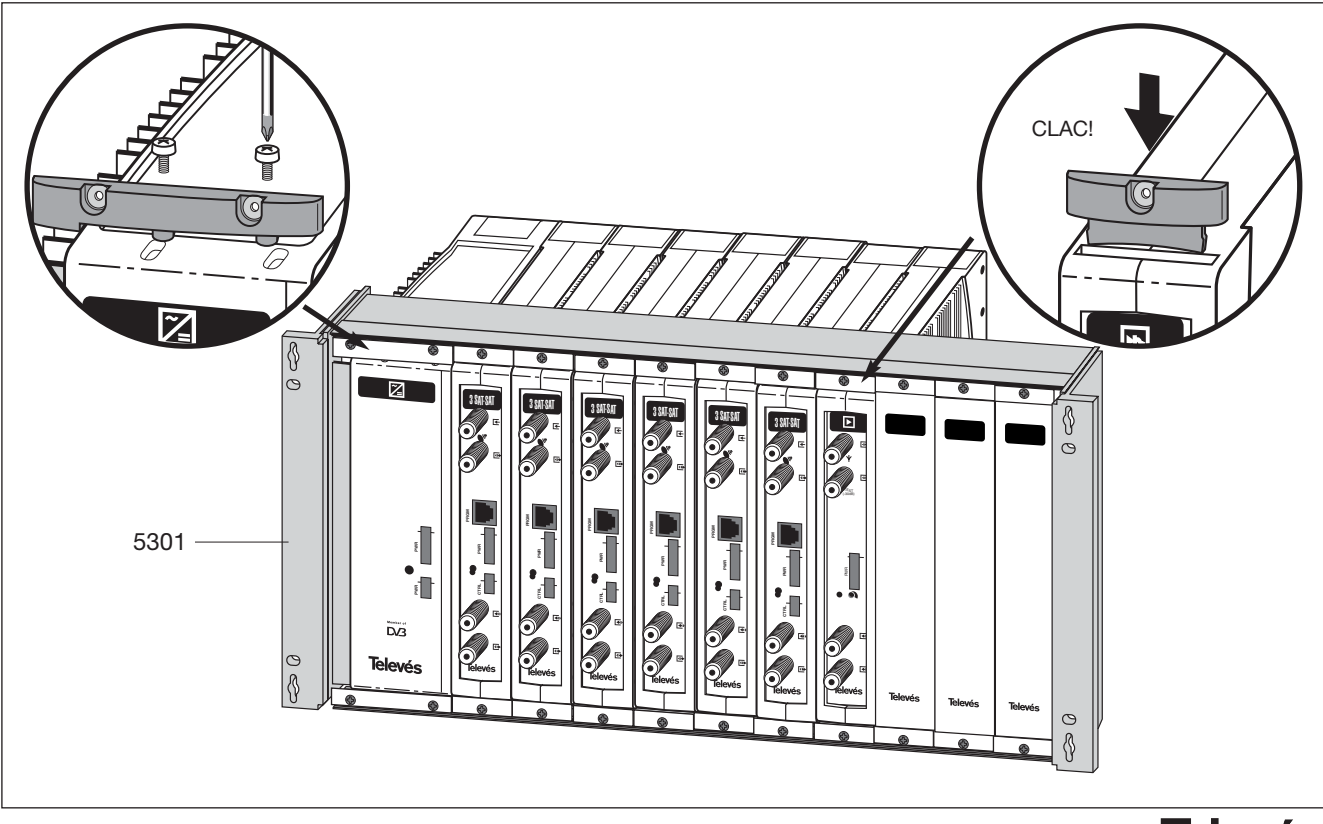

**Televés** 

#### **4. - DESCRIZIONE DEGLI ELEMENTI**

#### **4.1.- Processore IF**

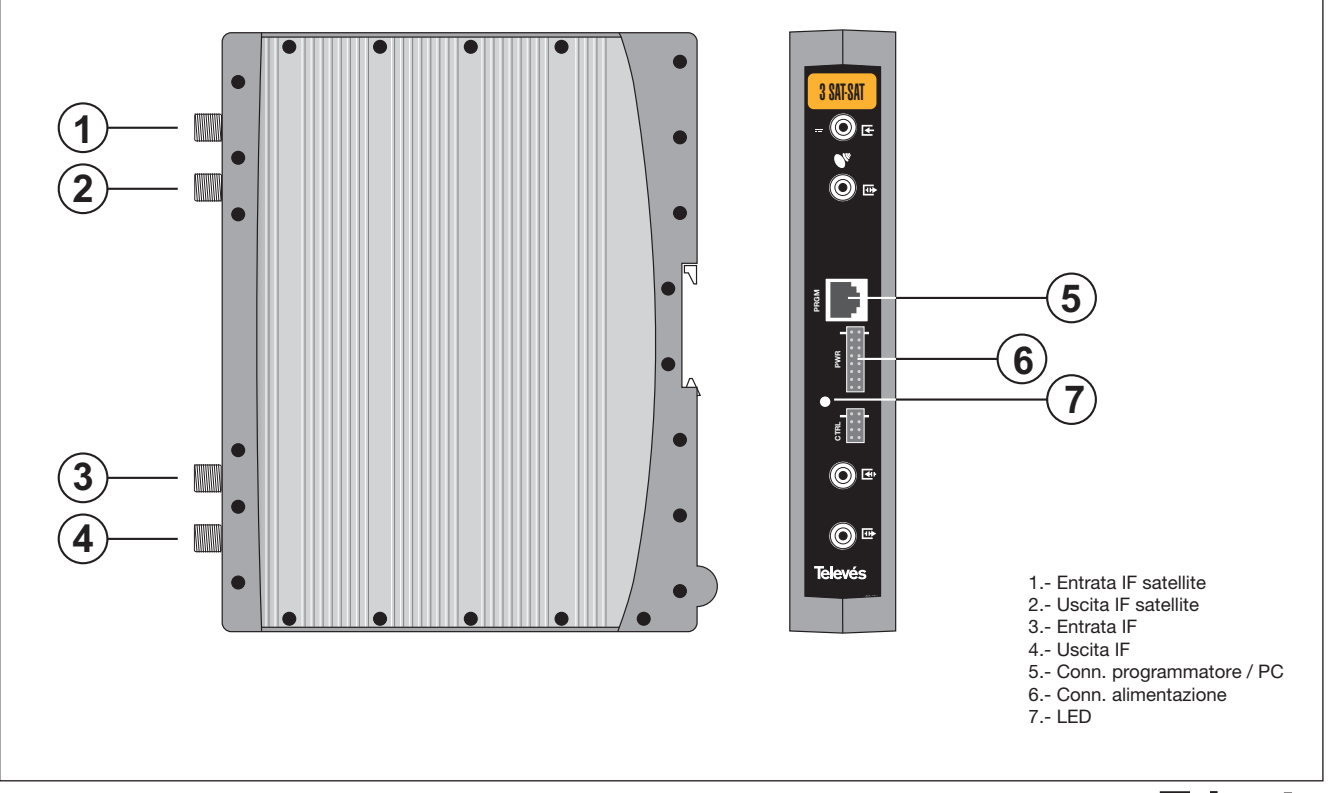

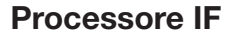

#### **4.2.- Alimentatore art. 5029**

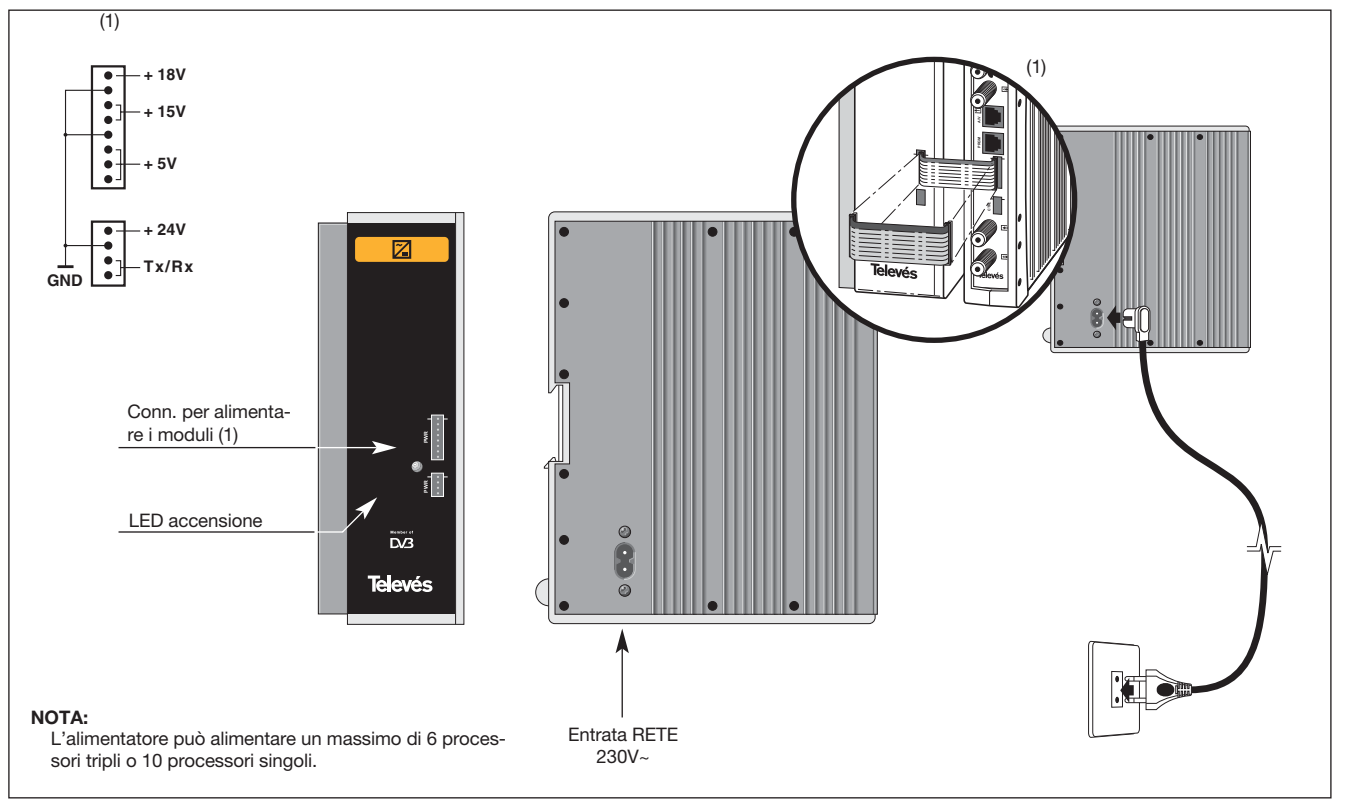

**Televés** 

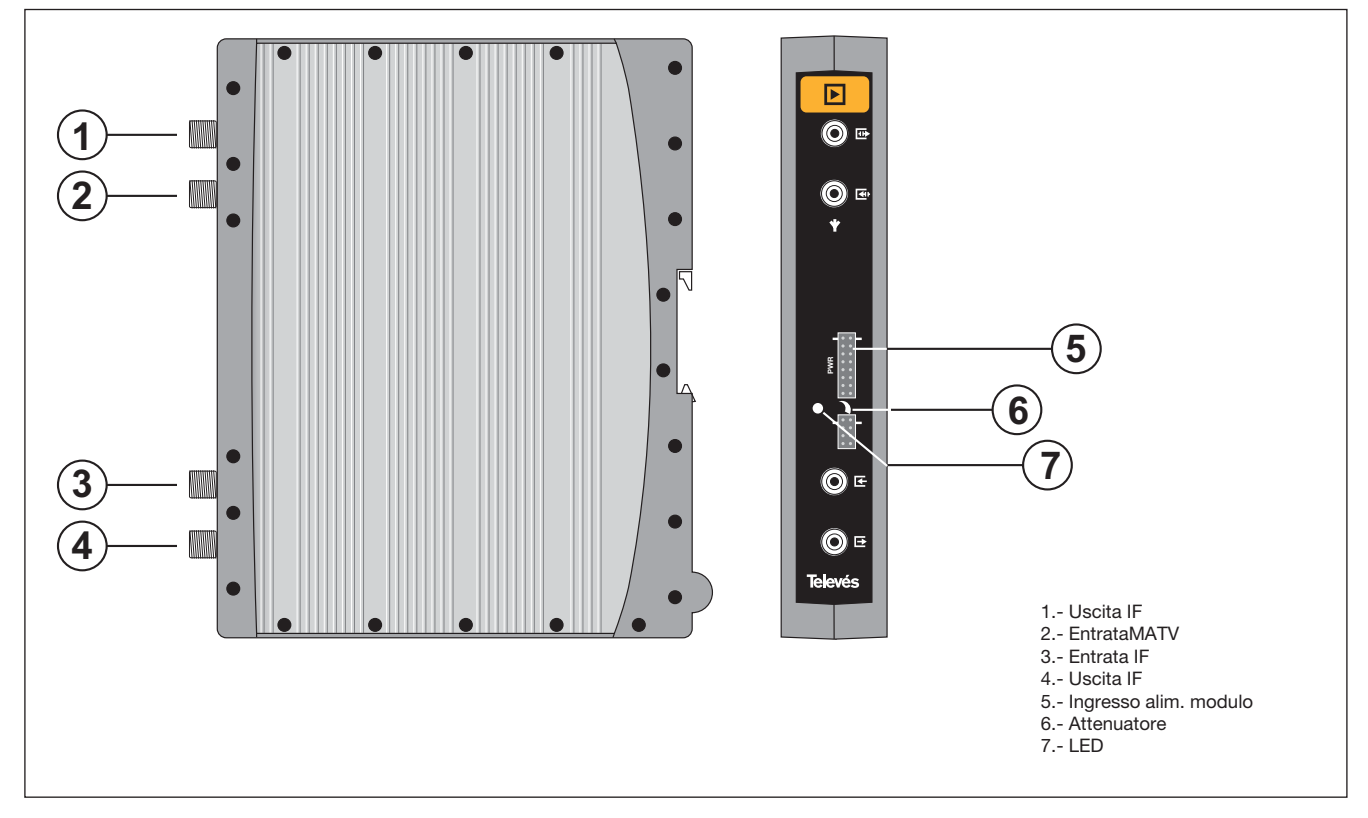

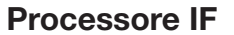

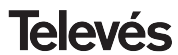

#### **4. 4. - Programmatore art. 7234**

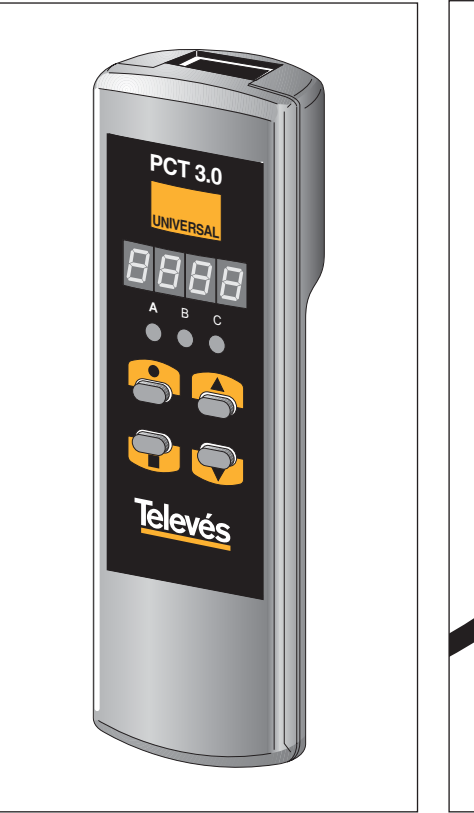

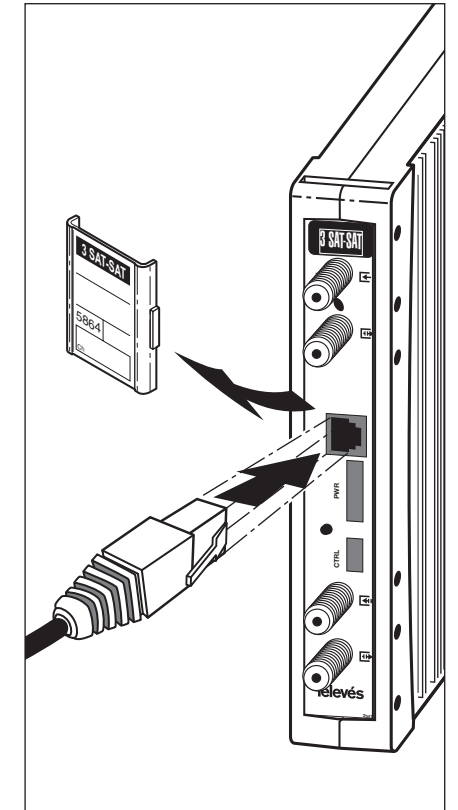

Il programmatore dispone di 4 tasti:

- : Tasto di cambio menú di programmazione e memorizzazione dei dati.
- : Tasto che permette la selezione di un digit dentro un determinato menú di programmazione e realizza anche il cambio da menú normale a menú esteso.
- : Tasto di incremento del digit seleziona to.
- : Tasto di decremento del digit selezionato.

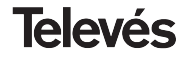

### **Manuale di istruzioni Processore IF**

#### **5. - UTILIZZO DEL PRODOTTO**

Per realizzare la configurazione di ciascun modulo PROCESSORE IF si utilizzerà il programmatore seguendo i seguenti passi:

#### **5.1.- MENU NORMALE**

Inserire il programmatore nel connettore frontale del modulo PROCESSORE IF (PRO-GRAM). Apparirà in primo luogo la **versione di software** del prodotto (per esempio 1.02):

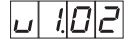

**1.-** Trascorsi uno o due secondi apparirà il primo menú, che è quello di **selezione del processore** (1, 2 o 3), per esempio processore 1:

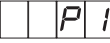

Per modificare il valore indicato si dovranno premere i tasti ▲ e ▼ modificando il valore del digit (1, 2, ó 3). Secondo il processore selezionato si accenderà uno dei LEDs del programmatore (A per il processore 1, B per il processore 2 e C per il processore 3).

2.- Premendo il tasto si accede alla atti**vazione/disattivazione** del processore selezionato. Mediante i tatsi ▲ e ▼ si seleziona ON o OFF:

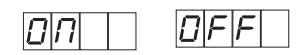

**3.-** Il seguente menú (se la selezione precedente era ON) permette di introdurre la **frequenza di entrata**. Il tasto  $\bullet$  permette di selezionare il dígit che si desidera variare, incrementándolo o decrementándolo mediante i tasti $\triangle$  e  $\nabla$ . La gamma permessa per i valori della frequenza di entrata va

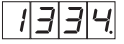

da 950 a 2150 MHz. (Per esempio sarà 1334

MHz):

**4.-** Il seguente menú permette di intodurre la frequenza di uscita. Il tasto  $\bullet$  permette di selezionare il dígit che si desidera modificare, incrementándolo o decrementándolo mediante i tasti $\triangle$  e  $\nabla$ . La gamma permessa per i valori della frequanza di uscitava da 950 a 2150 MHz (Per esempio 1534 MHz):

La frequenza di ingresso si differenzia da quella di uscita per la presenza di un punto dopo l'ultimo digit.

**5.-** Premendo il tasto ■ si accede alla selezione del **livello di uscita**. In questo caso non esiste un cursore per la selezione del dígit, mediante i tasti ▲ e ▼ si seleziona il livello di uscita desiderato tra 00 (mínimo) e 99 (mássimo). Per esempio , 85:

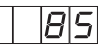

**6.-** Premendo il tasto ■ si accede a la selezione della **larghezza di banda**. Mediante i tasti A e ▼ si seleziona il valore di BW (36 MHz o 27 MHz). Per esempio, per una larghezza di banda di 36 MHz:

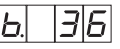

Una ulteriore pressione del tasto  $\blacksquare$  ci riporterà all'inizio alla seleziona del numero di processore.

#### **5.2.- MENU ESTESO**

**1.-** La prima opzione che appare nel menú esteso è la **selezione di indirizzo** del dispositivo per il controllo remoto. Perchè una centrale di testa possa essere controllata in modo remoto, ogni elemento controllabile dovrà avere in indirizzo unico. *E' responsabilità dell' installatore assicurarsi che non esistano unità con il medesimo indirizzo nel bus di controllo*. Il tasto  $\bullet$  permette di selezionare il digit che si desidera

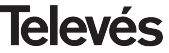

### **Manuale di istruzioni Processore IF**

modificare, incrementándolo o decrementándolo mediante i tasti ▲ e ▼. La gamma di indirizzi permessi è da 1a 254, (per esmpio, l'indirizzo 34):

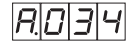

**2.-** Il seguente menú esteso è il **modo di alimentazione dell' LNB** e selezione del tono 22 KHz. Esistono cinque possibili opzioni, selezionabili mediante i tasti $\triangle$  e  $\nabla$ , che permettono la selezione della tensione di alimentazione LNB attraverso l'entata di segnale del modulo PROCESSORE FI, così come la abilitazione del tono 22 KHz:

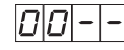

LNB non alimentato, senza tono

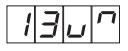

LNB alimentato a 13V, tono attivato

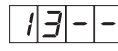

LNB alimentato a 13V, tono disattivato

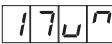

LNB alimentato a 17V, tono attivato

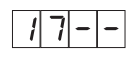

LNB alimentato a 17V, tono disattivato

#### **5.3.- MEMORIZZAZIONE DEI PARAMETRI**

Per memorizzare i dati premere il tasto per 3 secondi. La memorizzazione corretta dei dati si ha con la comparsa della seguente indicazione sul display del programmatore:

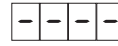

Se si modificano i dati di configurazione senza però memorizzarli si recupererà la configurazione precedente trascorsi 30 secondi.

#### **5.4.- CONTROLLO REMOTO**

Il PROCESSORE IF permette la configurazione e monitorizzazione tramite PC, tanto localmente che in modo remoto:

- **Controllo locale.** E' necessario disporre del programma "Gestione centrali di testa" (versione 2) e di un cavo speciale (fornito con il programma) che connetta una porta seriale del PC al connettore "Program." Con questo programma si

possono configurare e leggere tutti i parametri di funzionamento, così come monitorizzare il corretto funzionamento del dispositivo.

- **Controllo remoto.** Oltre al programma appena menzionato è necessario disporre di un modulo di controllo di centrale di testa (art. 5052) e del corrispondente módem connesso alla linea telefonica. Una volta stabilita la comunicazione con il controllo di centrale di testa si potrà accedere a tutti i dipositivi controllabili che sono stati installati nella centrale.

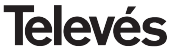

#### **6.- ESEMPIO DI APPLICAZIONE**

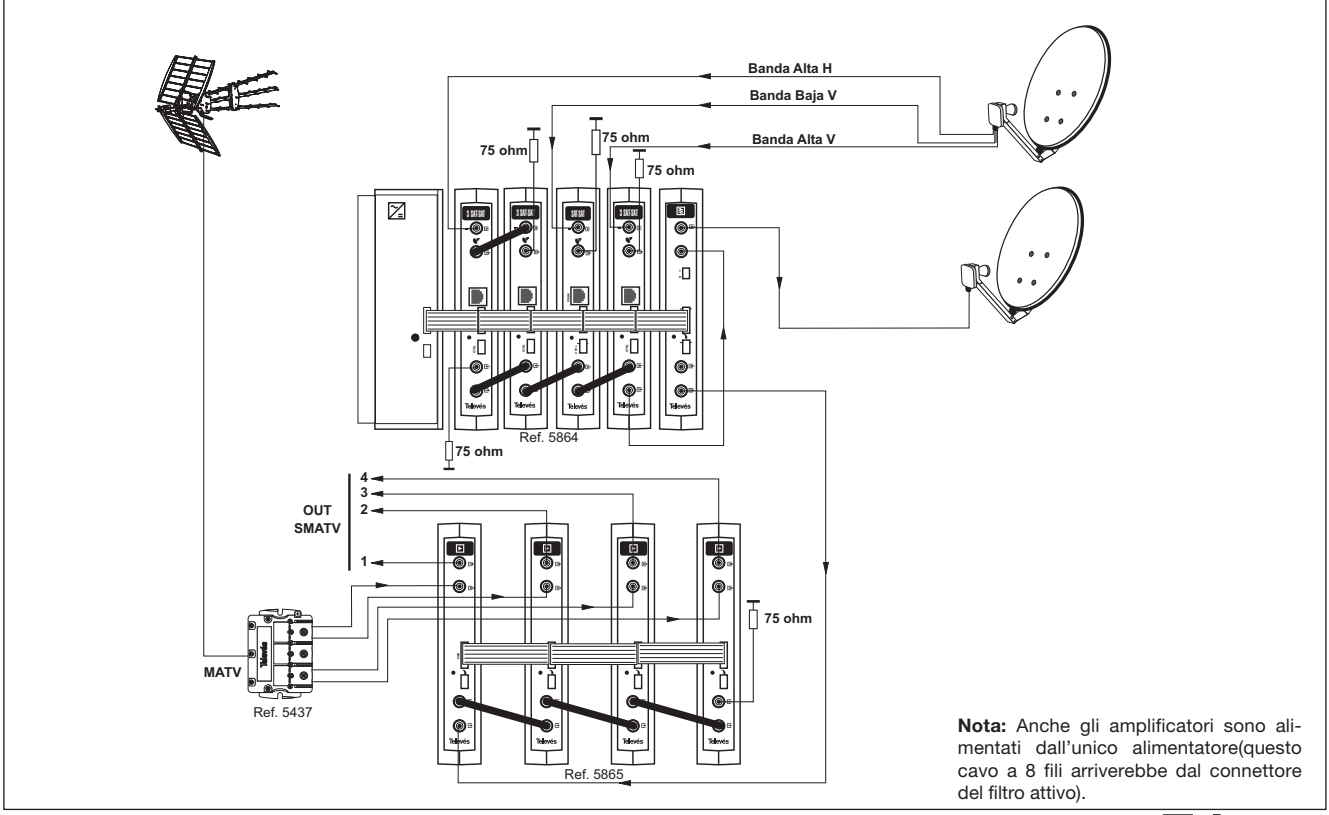

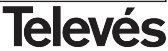

## **ÍNDICE**

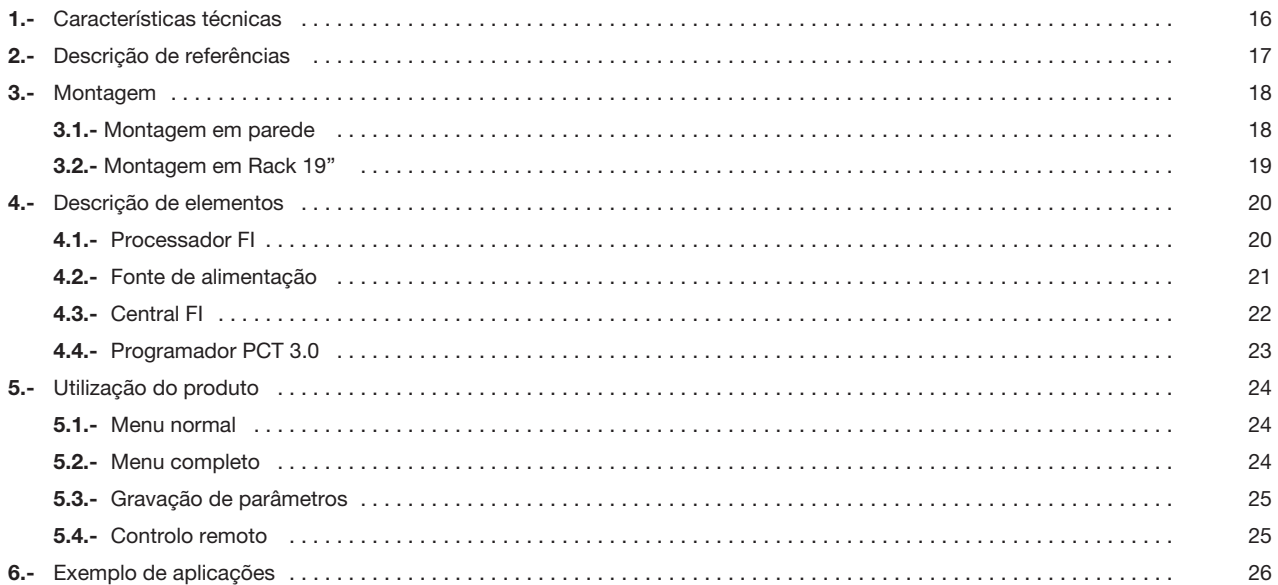

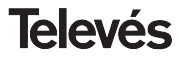

### **Manual de instruções Processador FI**

### **1.- CARACTERÍSTICAS TÉCNICAS**

**1.1.- Processador de FI Simple (ref. 5863), Triple (ref.5864)**

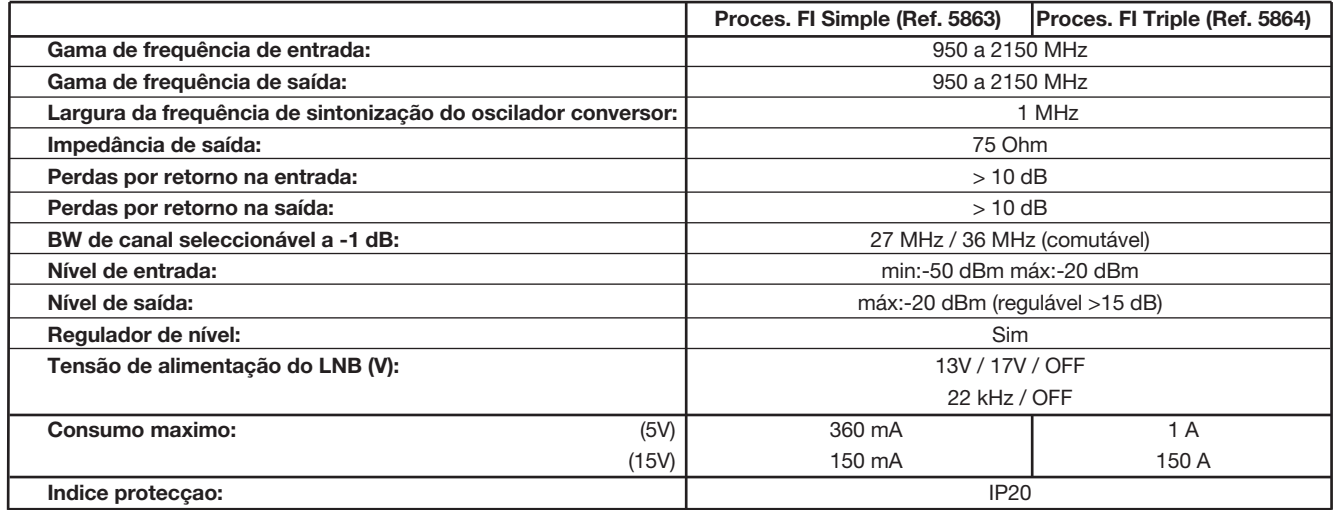

**Nota:** *Controlável através de 1 CDC ver*ção 2

### **Manual de instruções et algebra de instruções et algebra de instruções et algebra de instruções et algebra de i**

#### **1 . 2.- Características técnicas da Central FI ref. 5865**

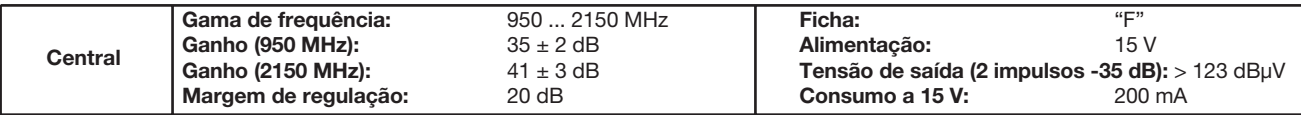

**1 . 3.- Características técnicas da Fonte de Alimentação ref. 5029**

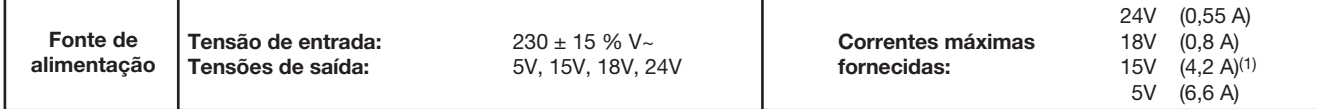

#### **2.- DESCRIÇÃO DE REFERÊNCIAS**

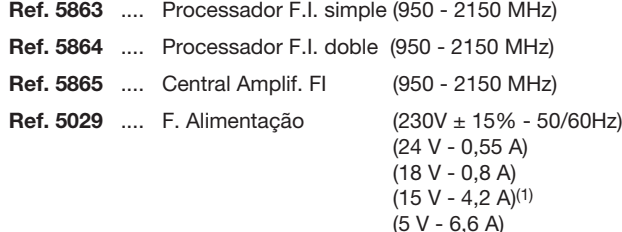

- **Ref. 7234** .... Programador Universal
- **Ref. 5071** .... Régua suporte (10 mód. + F.A.)
- **Ref. 5239** .... Régua suporte (12 mód. + F.A.)

(1) Utiliza-se para as tensões de 24V e/ou 18V, dever-se-á subrair a

- **Ref. 5255** .... Interligação T03/T05
- **Ref. 5074** .... Ponte
- **Ref. 4061** .... Carga "F" isolada 75 ohm
- **Ref. 5301** .... Aro Rack 19"
- **Ref. 5072** .... Cofre universal

potência consumida nestas tensões.

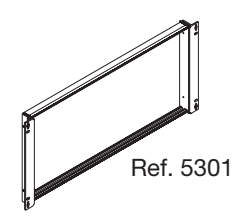

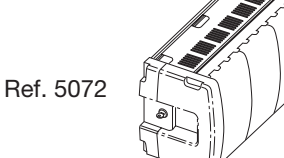

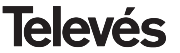

### **Manual de instruções Processador FI**

#### **3 .- MONTAGEM**

#### **3.1.- Montagem em parede**

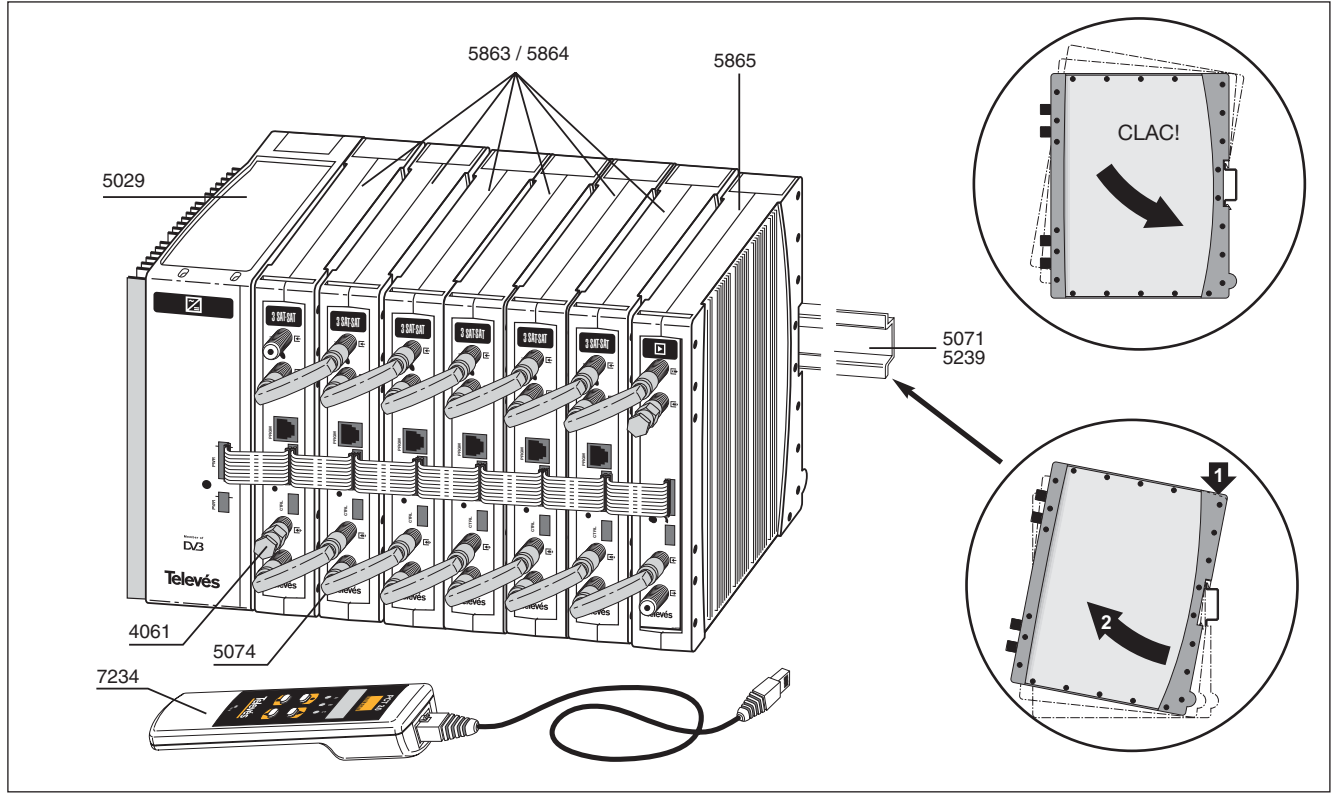

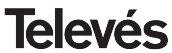

#### 3.2.- Montagem em rack 19"

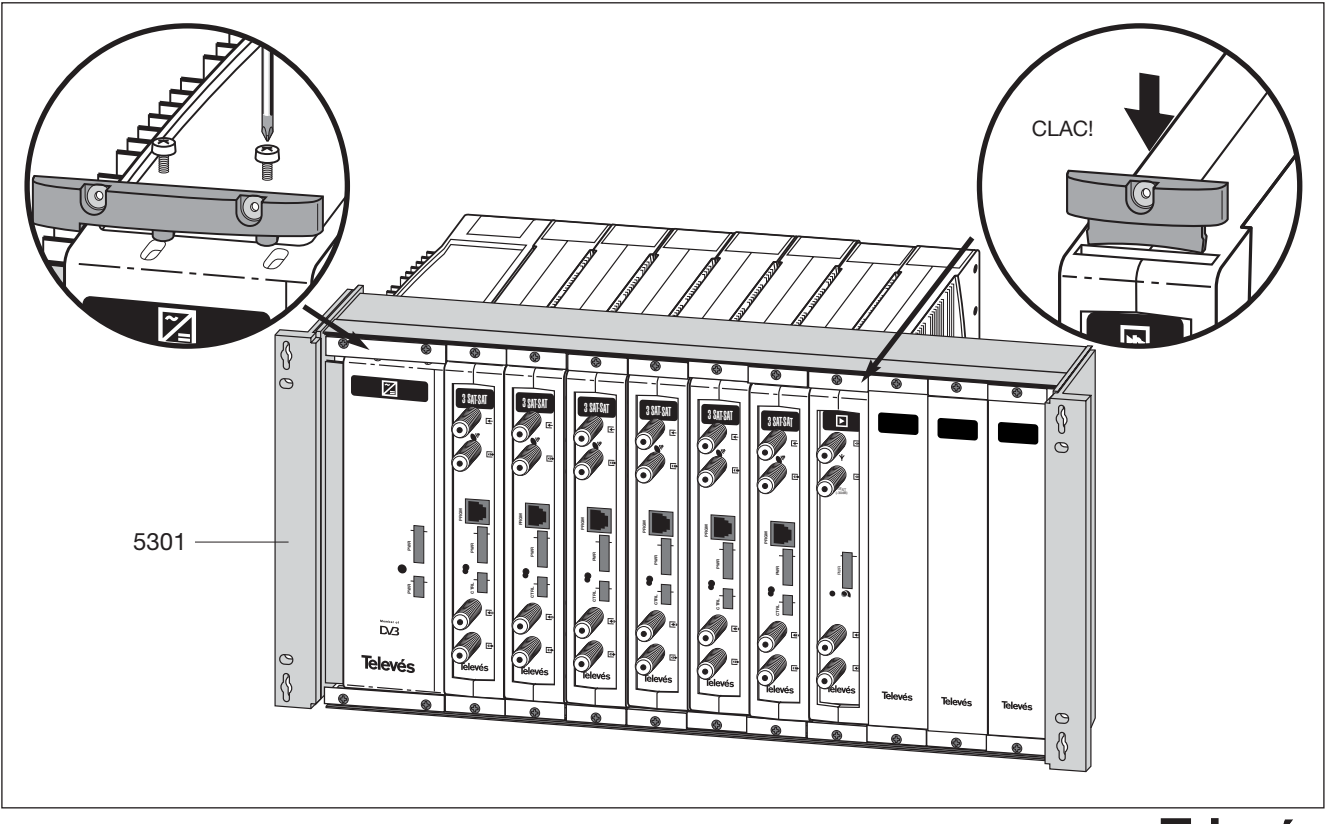

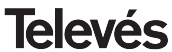

## **Manual de instruções Processador FI**

### **4. - DESCRIÇÃO DOS ELEMENTOS**

#### **4.1.- Processador de FI**

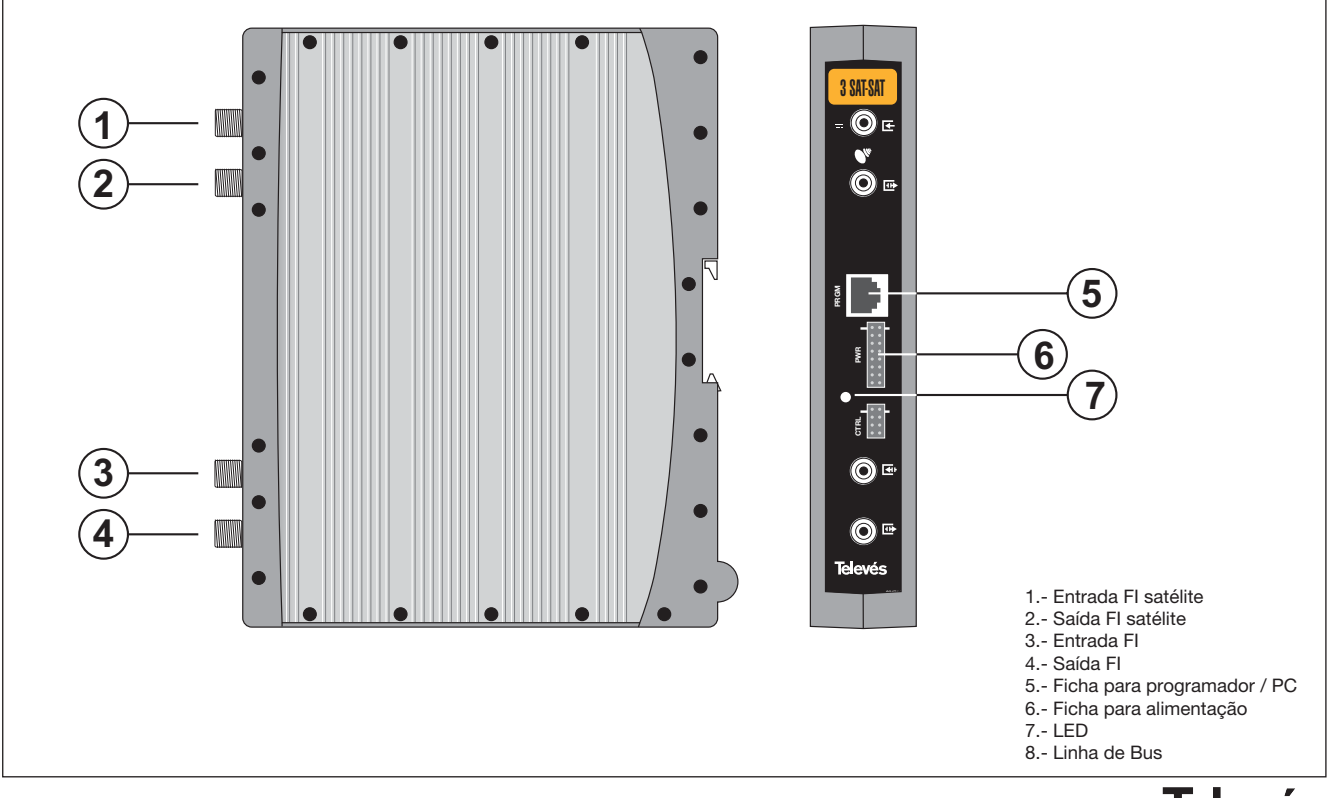

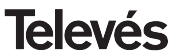

### **Manual de instruções Processador FI**

#### **4.2.- Fonte de alimentação ref. 5029**

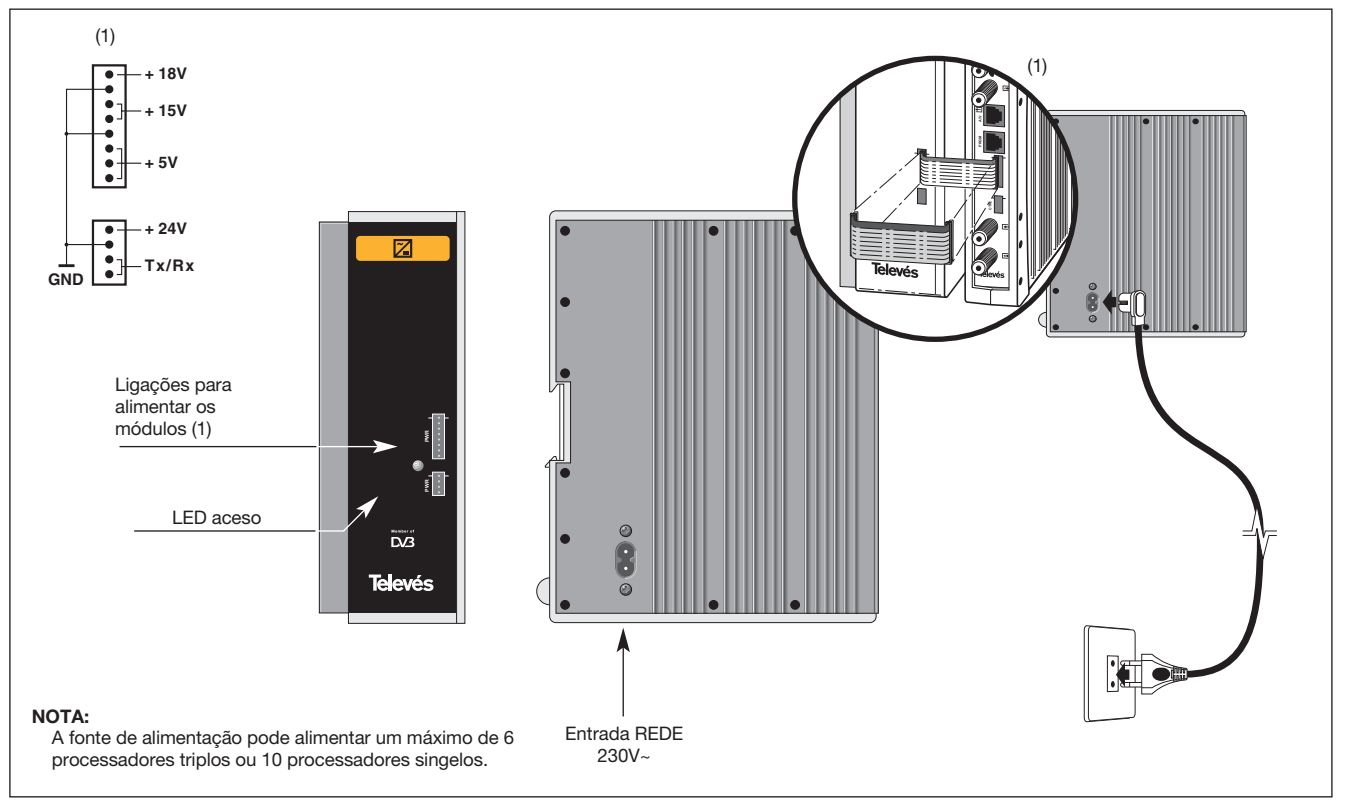

**Televés** 

### **4.3.- Central FI ref. 5865**

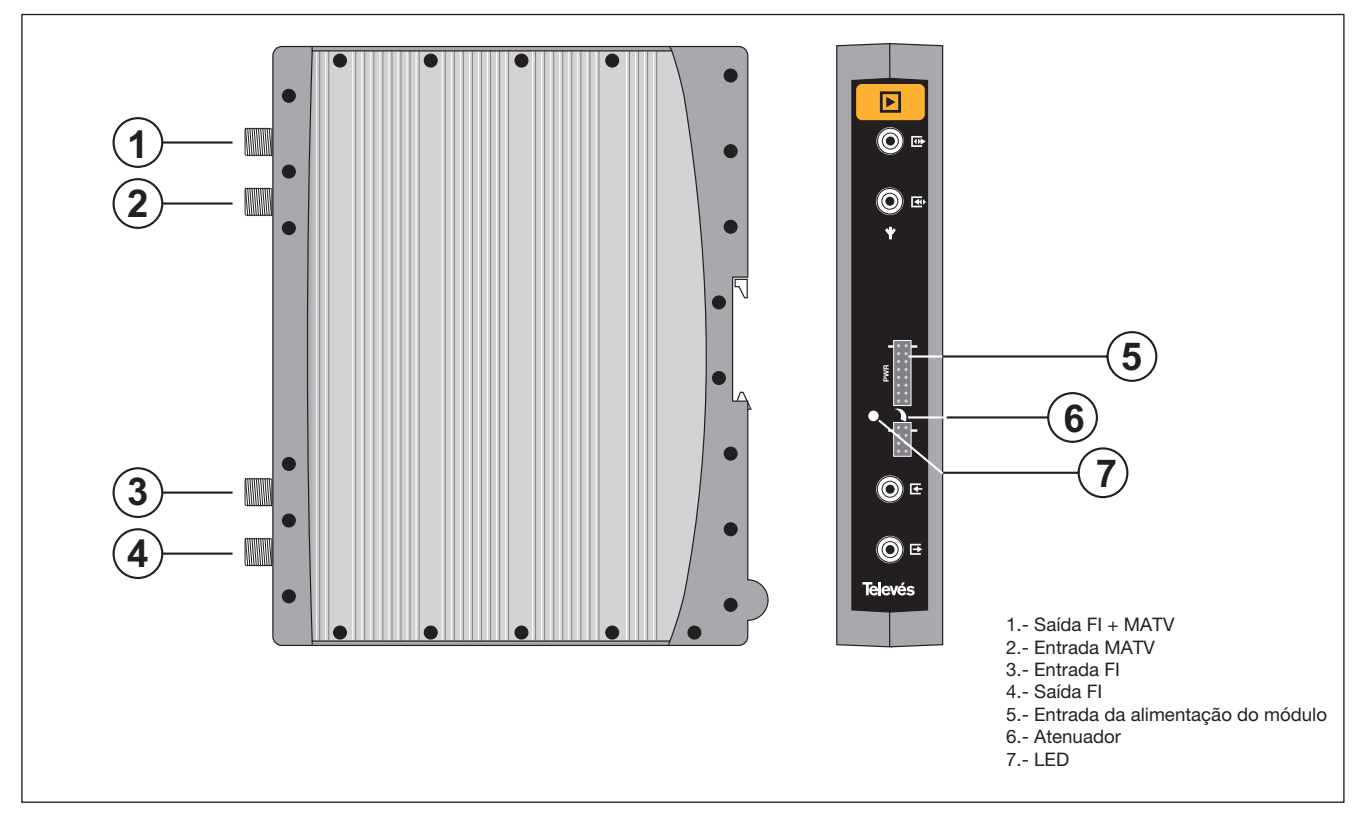

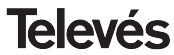

#### **4. 4. - Programador ref. 7234**

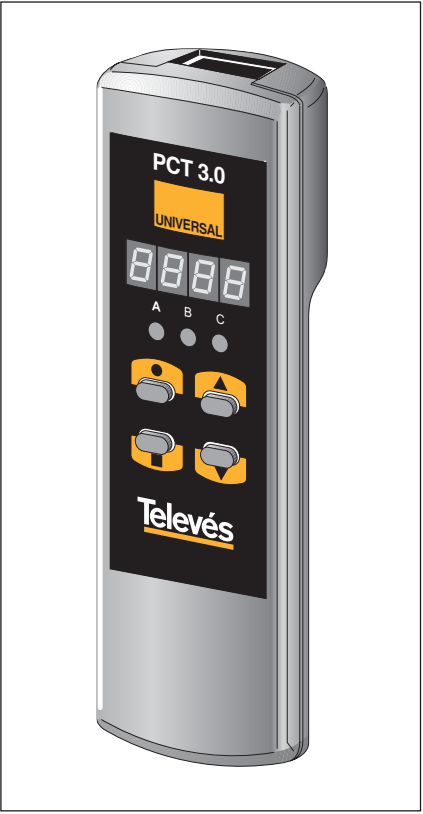

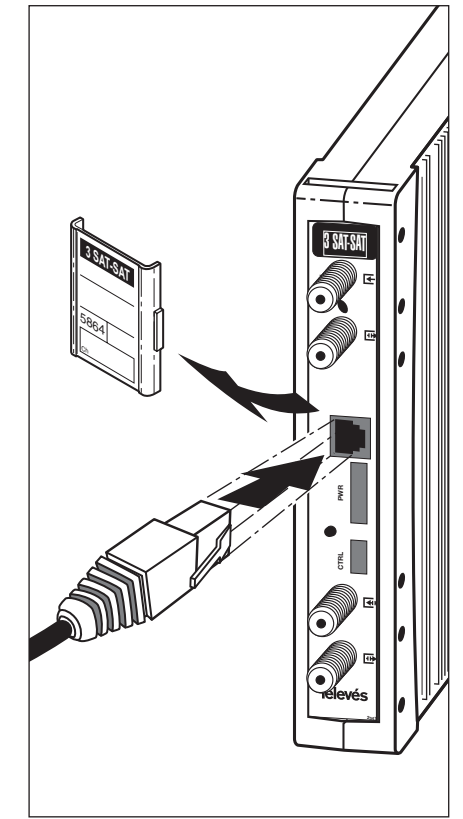

O programador possui 4 teclas:

- : Tecla de troca do menu entre programação e gravação de dados.
- : Tecla que permite a selecção de um dígito dentro de um determinado menu de programação e também efectua a troca de menu normal para menu completo.
- : Tecla de incremento do dígito seleccionado.
- : Tecla de decremento de dígito seleccionado.

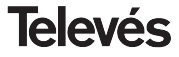

### **Manual de instruções Processador FI**

#### **5. - UTILIZAÇÃO DO PRODUTO**

Para efectuar a configuração de cada módulo PROCESSADORFI\_IQ utilizar-se-á o programador seguindo os seguintes passos:

#### **5.1.- MENU NORMAL**

Ligar o programador à ficha frontal do módulo PROCESSADORFI\_IQ (PROGRAM). Surgirá em primeiro lugar a **versão de software** do produto(por exemplo 1.02):

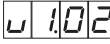

**1.-** Passados uns dois segundos surgirá o primeiro menu, que é o de **selecção do processador** (1, 2 ou 3), por exemplo processador 1:

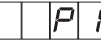

Para modificar o valor indicado deverá premir-se as teclas  $\triangle$  e  $\nabla$  sendo modificado o valor do dígito (1, 2, ou 3). Quando o processador estiver seleccionado acender-se-á um dos LEDs do programador (A para o processador 1, B para o processador 2 e C para o processador 3).

**2.-** Premindo a tecla de ■ acede-se ao menu de **activação/desactivação** do processador eleito. Através das teclas ▲ e ▼ escolhe-se entre ON e OFF:

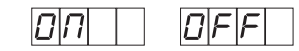

**3.-** O menu seguinte (se a selecção anterior for ON) permite introduzir a **frequência de entrada**. A tecla ● permite seleccionar o dígito que se deseja modificar, incrementando-o ou decrementando-o através das teclas  $\triangle$  e  $\nabla$ . A gama permitida para os valores de frequência de entrada é de 950 a 2150 MHz. (Por exemplo para 1334 MHz):

**4.-** O menu seguinte permite introduzir a frequência de saída. A tecla  $\bullet$  permite seleccionar o dígito que se deseja modificar, incrementando-o ou decrementando-o através das teclas ▲ e ▼. A gama permitida para os valores de frequência de saída é de 950 a 2150 MHz (Por exemplo 1534 MHz):

A frequência de entrada distingue-se da de saída porque caso seja a de entrada, no display aparece um ponto depois do último dígito.

**5.-** Ao premir a tecla de **a** acede-se à selecção do **nível de saída**. Neste caso existe um cursor para a selecção do dígito, através das teclas ▲ e ▼ escolhe-se o nível de saída desejado entre 00 (mínimo) e 99 (máximo). Por exemplo , 85:

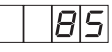

**6.-** Ao premr a tecla ■ acede-se à selecção da **largura de banda**. Através das teclas

e ▼ escolhe-se o valor de BW (36 MHz ou 27 MHz). Por exemplo, para uma largura de banda de 36 MHz:

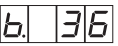

Ao premir a seguir a tecla voltamos ao inicio para a selecção de processador.

#### **5.2.- MENU COMPLEMENTAR**

**1.-** A primeira opção que aparece dentro dos menus complementares é a de **selecção da direcção** do dispositivo para o controlo pelo CDC. Para que uma central possa ser controlada de forma remota, cada elemento controlável deverá ter associada

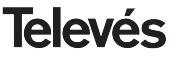

uma direcção única. *É da responsabilidade do instalador assegurar que não existem direcções duplicadas no bus de controlo*.

A tecla  $\bullet$  permite seleccionar o dígito que se deseja modificar, incrementando-o ou decrementando-o através das teclas A e

. A gama de direcções permitidas é 1- 254, (por exemplo, a direcção 34):

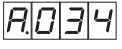

**8.-** O menu complementar seguinte é o **modo de alimentação do LNB** e selecção do impulso de 22 KHz. Existem cinco possíveis opções, seleccionáveis através das

teclas  $\triangle$  e  $\nabla$ , que permitem escolher a tensão de alimentação do LNB através da entrada de sinal do módulo PROCESSA-DORFI IQ, assim como a activação do impulso de 22 KHz:

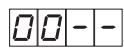

LNB não alimentado, sem impulso

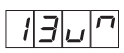

LNB alimentado a 13V, impulso activado

LNB alimentado a 13V, impulso desactivado

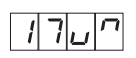

LNB alimentado a 17V, impulso activado

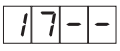

LNB alimentado a 17V, impulso desactivado

#### **5.3.- GRAVAÇÃO DE PARÂMETROS**

Para gravar os dados prime-se a tecla durante aproximadamente 3 segundos. A gravação correcta dos dados confirma-se com a seguinte indicação dos dígitos do programador:

Se se modificam os dados de configuração mas não se gravam recuperara-se a configuração anterior passados uns 30 segundos, ou seja, anulam-se as trocas realizadas.

#### **5.4.- CONTROLO REMOTO**

O PROCESSADOR FI permite a configuração e monitorização a partir dum PC, tanto de forma local como remota:

- **Controlo local.** É necessário dispor do programa "Gestão de Centrais" (versión 2) e de um cabo especial (fornecido com o referido programa) que liga uma porta série do PC à ficha rotulada "Program." A partir do programa podese configurar e ler todos os parâmetros de funcionamento, assim como monitorizar o correcto funcionamento do dispositivo.
- **Controlo remoto.** Para além do programa mencionado anteriormente, é necessário dispor de um módulo de controlo da central (ref. 5052) e do correspondente modem ligado à linha telefónica. Uma vez estabelecida a comunicação com a central poder-se-á aceder a todos os dispositivos controláveis que se hajam instalado na central.

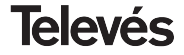

#### **6.- EXEMPLO DE APLICAÇÃO**

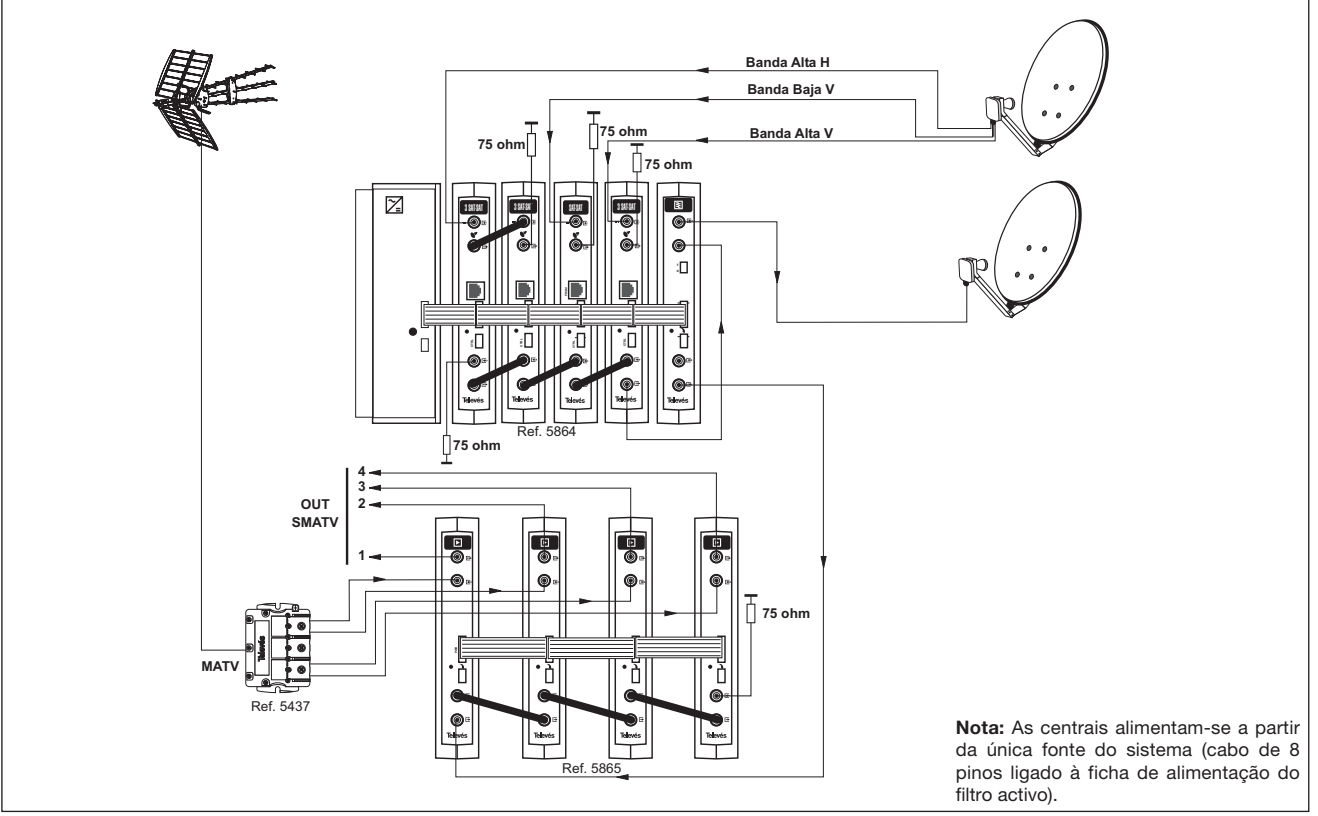

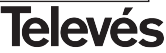

## **User manual**

## **IF Processor**

### **INDICE**

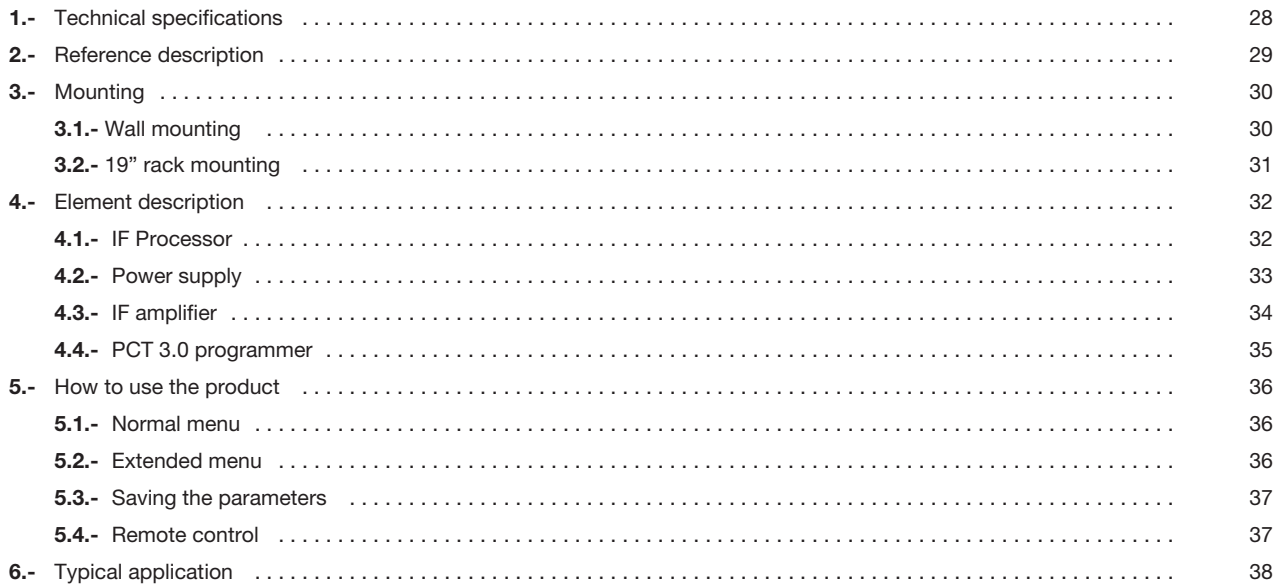

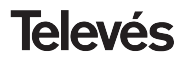

#### **1.- TECHNICAL SPECIFICATIONS**

**1.1.- IF Processor - Simple (ref. 5863), Triple (ref.5864)**

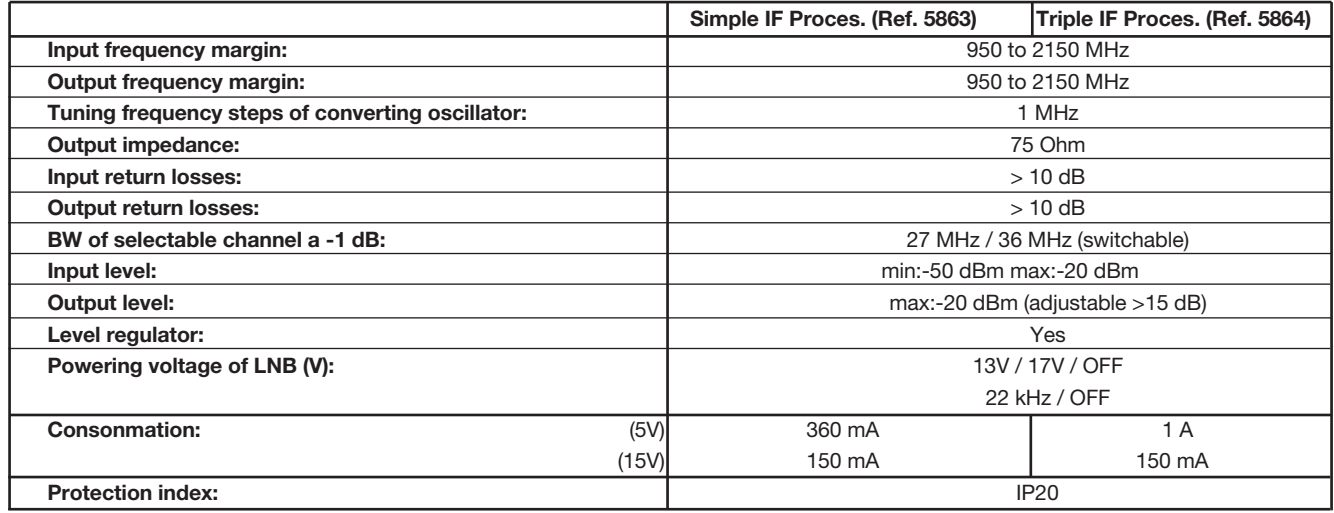

**Note:** *Controllable via l CDC, version 2*

#### **1 . 2.- Technical specifications - IF amplifier ref. 5865**

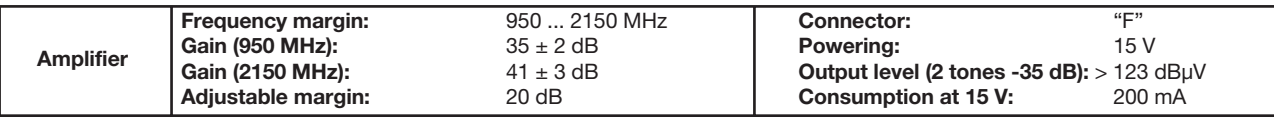

**1 . 3.- Technical specifications - Power Supply ref. 5029**

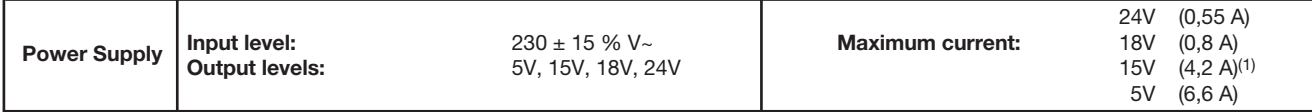

#### **2.- REFERENCE DESCRIPTION**

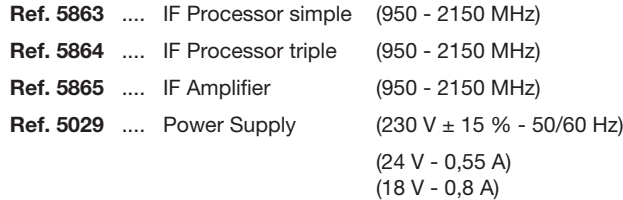

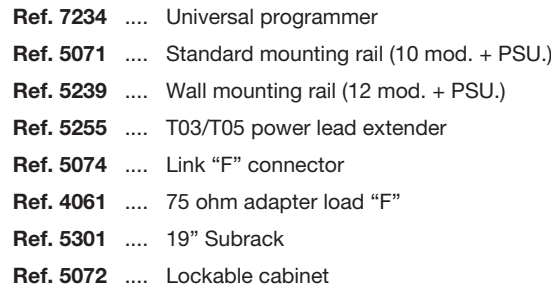

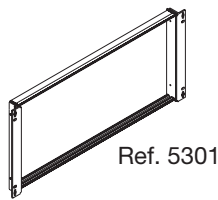

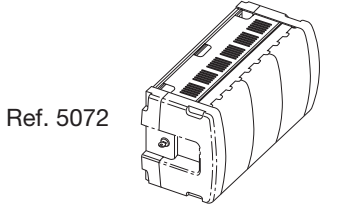

(15 V - 4,2 A)(1)  $(5 V - 6, 6 A)$ 

> $(1)$  If using 24V and/or 18V, you need to take the power consumed by these away from the 15V power.

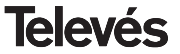

#### **3 .- MOUNTING**

**3.1.- Wall mounting**

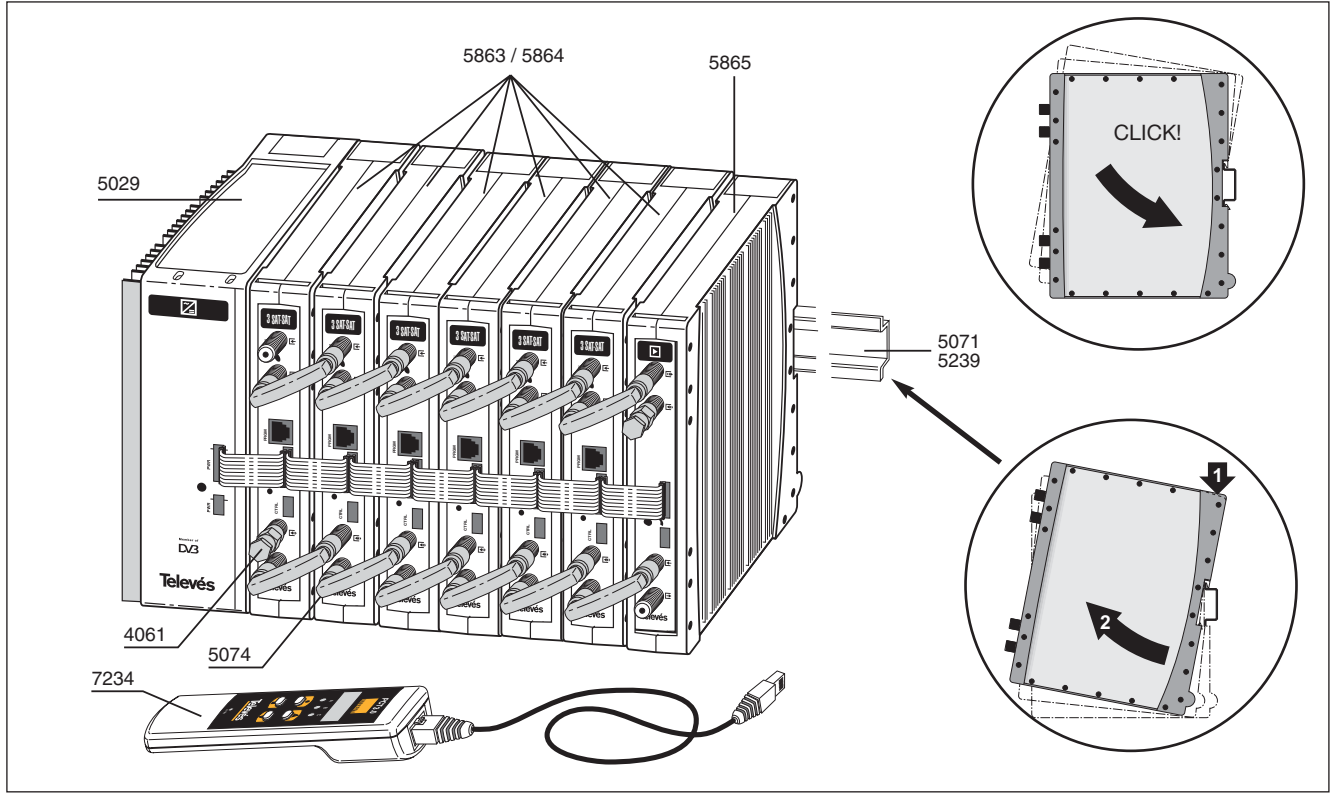

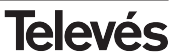

### 3.2.- 19" rack mounting

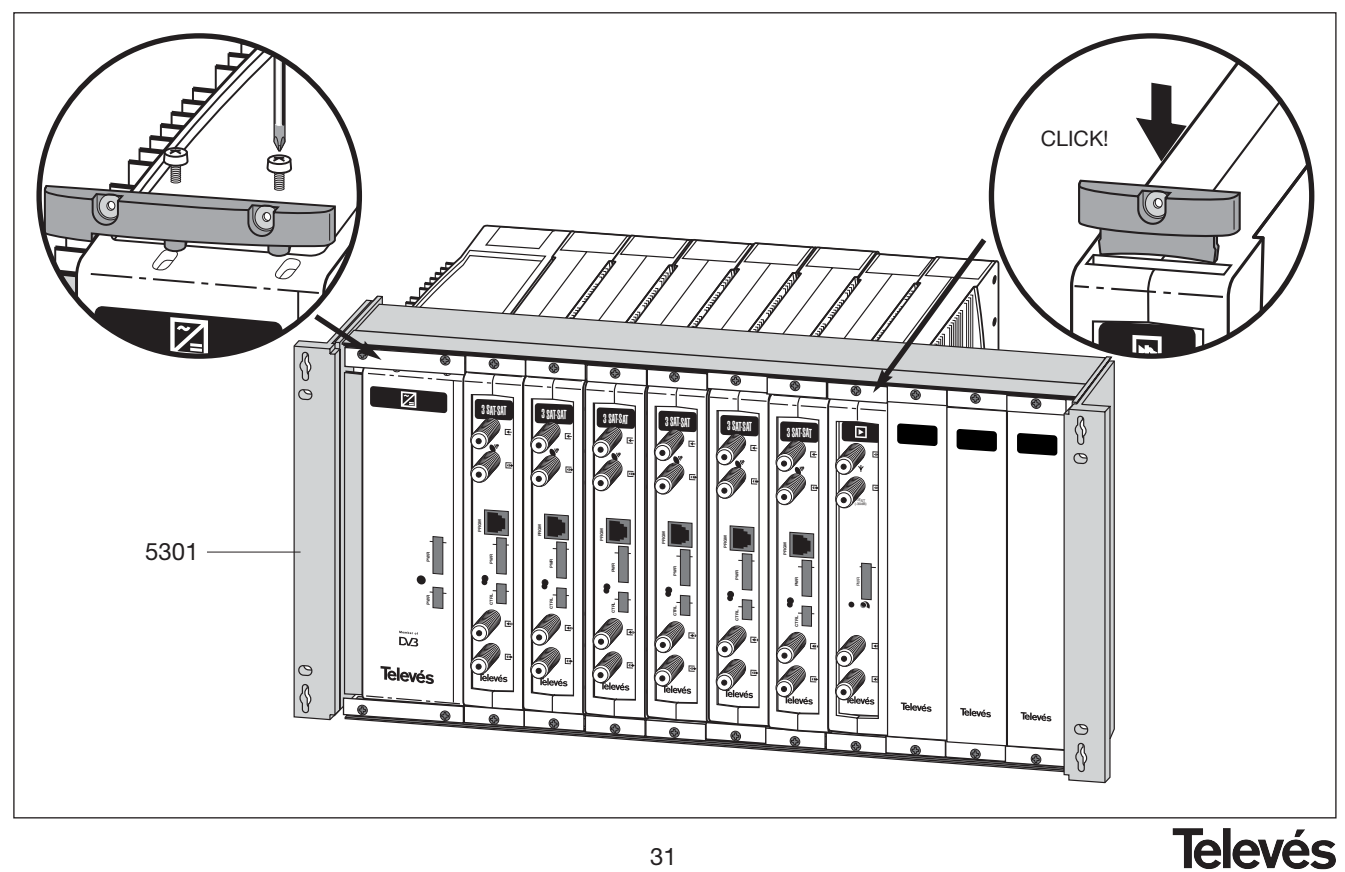

#### **4.1.- IF Processor**

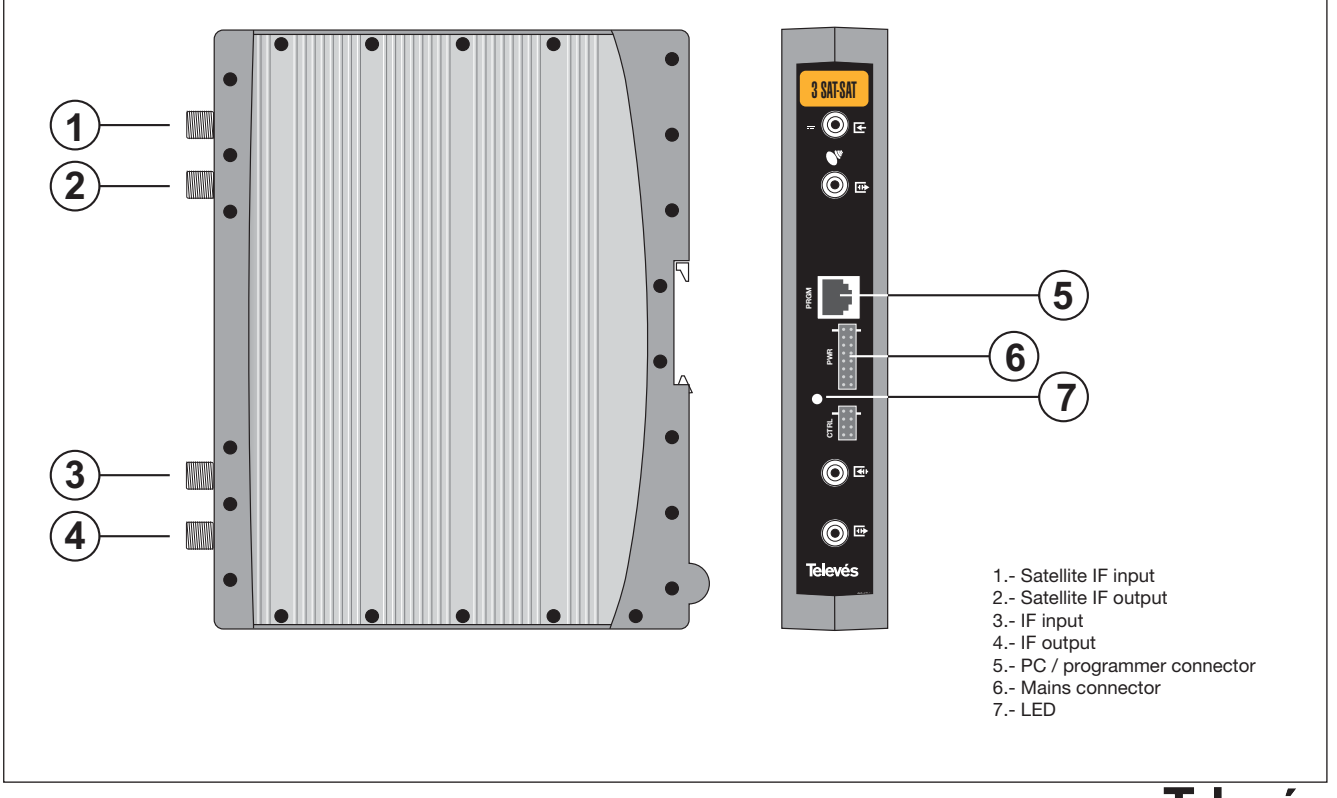

#### **4.2.- Power supply ref. 5029**

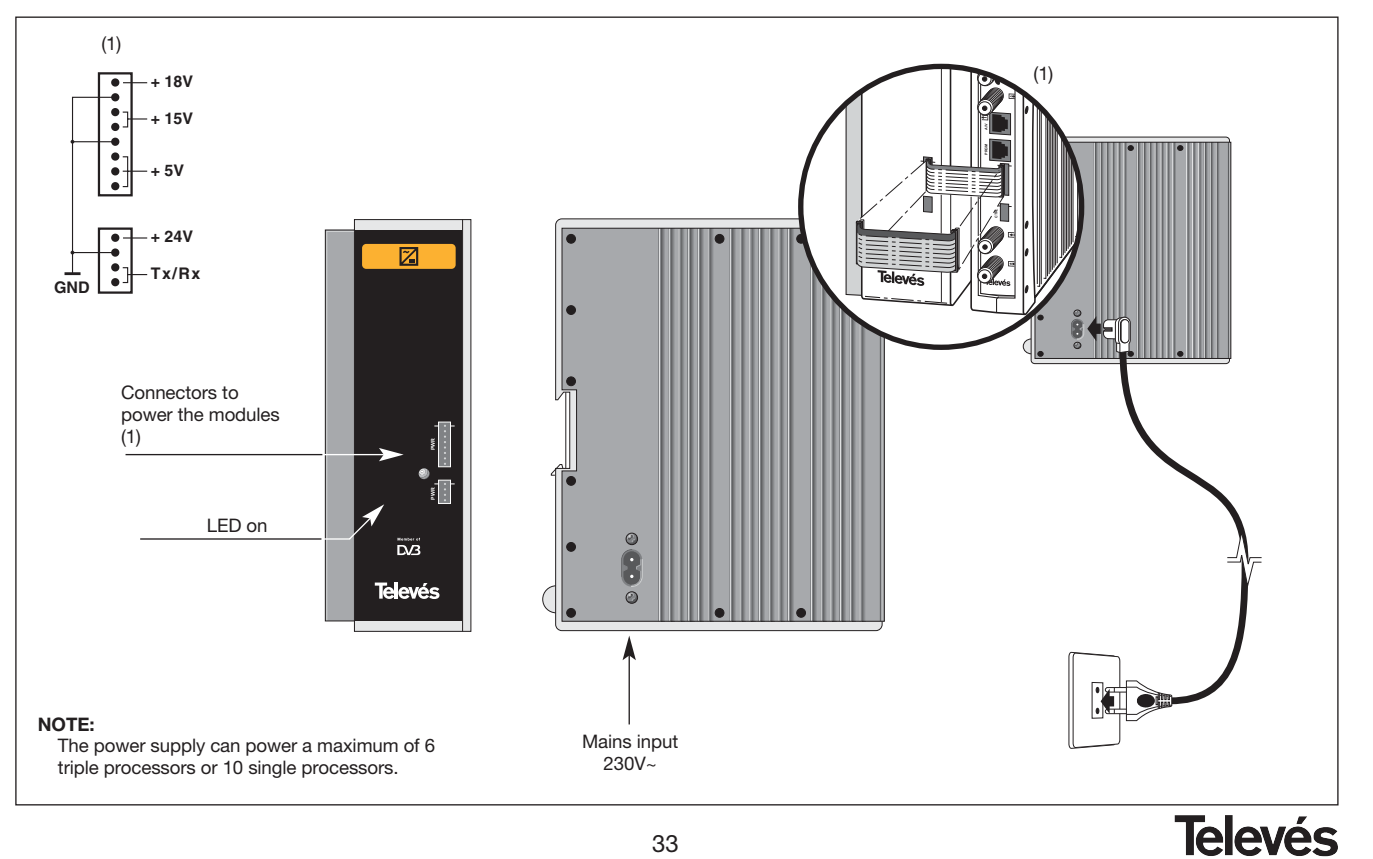

### **4.3.- IF amplifier ref. 5865**

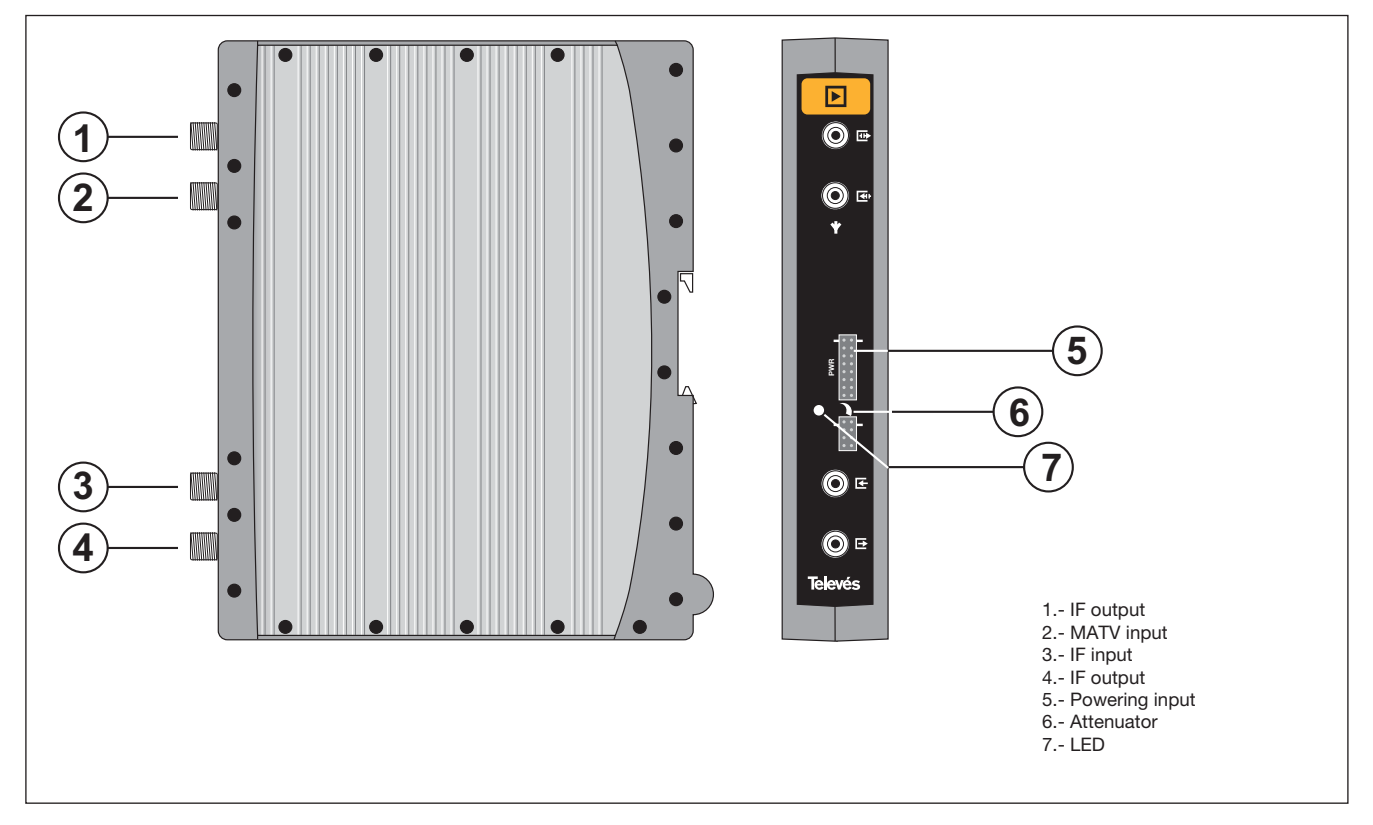

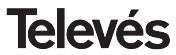

#### **4. 4. - Programmer ref. 7234**

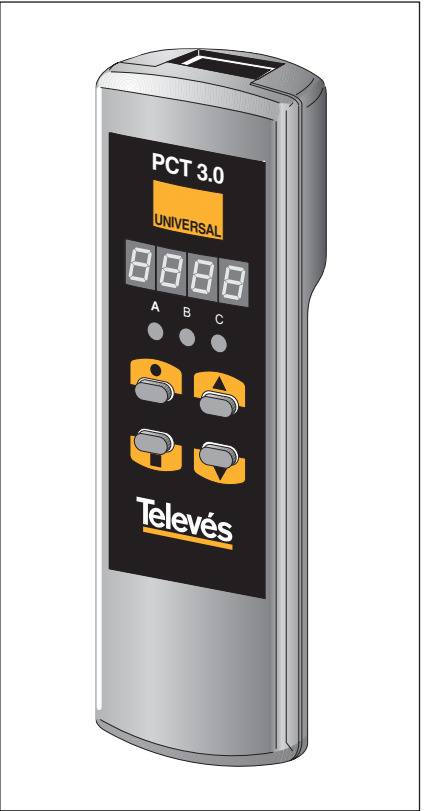

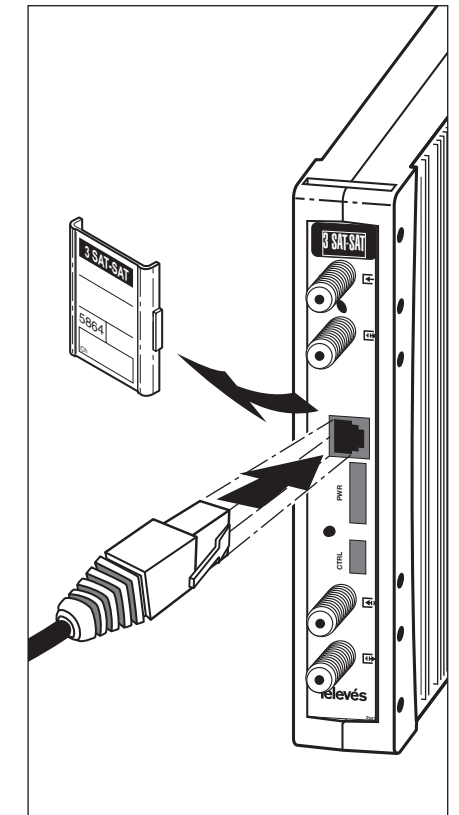

The programmer consists of 4 buttons:

- : Button for changing the programming menu and recording data.
- : Button that selects a digit within a specific programming menu. It also carries out the change from the normal menu to the extended menu.
- ▲ : The button that increases the value of the selected digit.
- $\blacktriangledown$ : The button that decreases the value of the selected digit.

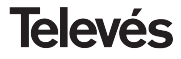

#### **5. - HOW TO USE THE PRODUCT**

To carry out the configuration of each PRO-CESADOR FI module, it is necessary to follow these steps using the programmer:

#### **5.1.- NORMAL MENU**

Insert the programmer in the front connector of the PROCESADORFI\_IQ module (PRO-GRAM). First, the **version of the software** in use, will appear (for example 1.02):

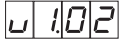

**1.-** After about two seconds, the first menu will appear. This is the **processor selection menu** (1, 2 or 3), for example processor 1:

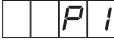

To change the value that appears, it is neccesary to press the  $\blacktriangle$  and  $\nabla$  buttons. This will change the value to 1, 2, or 3. Depending on which processor is selected, one of the LEDs will light up (A for processor 1, B for processor 2 and C for processor 3).

**2.-** You can access the **enable/disable menu** of the selected processor by pressing the **button**, and by pressing the  $\triangle$  and ▼ buttons you can select ON or OFF:

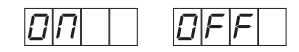

**3.-** The following menu (if ON has been selected) lets you enter the **input frequency.** The  $\bullet$  button allows you to select the digit that you want to change, and the  $\blacktriangle$  and  $\nabla$  buttons increase or decrease the value. The permitted range of values for the input frequency is from 950 to 2150 MHz. (For example, for 1334 MHz):

**4.-** The following menu lets you enter the **output frequency.** The  $\bullet$  buttons lets you select the digit that you want to change and the  $\triangle$  and  $\nabla$  buttons increase or decrease the value. The permitted range of values for the output frequency is from 950 to 2150 MHz (for example 1534 MHz):

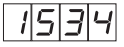

The input frequency is different to the output frequency because when the input frequency appears on the display, a small dot can be seen after the last digit.

**5.-** By pressing the **button**, you access the **output level selecction menu**. Here, there is no cursor for the selection of the digit, and instead the  $\triangle$  and  $\nabla$  buttons are used to choose the output level between 00 (minimum) and 99 (maximum). For example, 85:

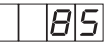

**6.-** By pressing the **button**, you can access the **bandwidth selection menu**. Use the  $\triangle$  and  $\nabla$  buttons to select the BW value (36 MHz or 27 MHz). For example, for a bandwidth of 36 MHz::

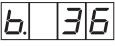

If we press the **button again, we return to** the start for the selection of the processor.

#### **5.2.- EXTENDED MENU**

**1.-** The first option that appears in the extended menus is the selection of the **device's address**. For a headend to be remote controlled, each controllable element must have a unique address.

*It is the installer's responsibility to ensure that no addresses are repeated in the control bus.*

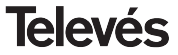

The  $\bullet$  button lets the user select the digit that is to be modified. The value can be increased or decreased using the  $\blacktriangle$  or  $\nabla$ buttons. The range of available addreses is from 1 ... 254 (for example, the address number 34):

**2.-** The next option that appears in the Extended Menu is the **LNB powering mode** and the selection of the **22 kHz tone**. There are 5 possible options, that can be selected by means of the  $\blacktriangle$  and  $\nabla$  buttons. These select the powering voltage of the LNB via the input signal of the PROCE-SADORFILIO module. The 22 kHz tone is also chosen in this way:

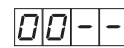

LNB not powered. No tone.

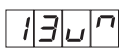

LNB powered at 13V. Tone activated.

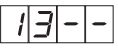

LNB powered at 13V. Tone de-activated.

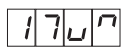

LNB powered at 17V. Tone activated.

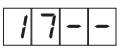

LNB powered at 17V. Tone de-activated.

#### **5.3.- SAVING THE PARAMETERS**

To save the data, it is necessary to press the **button for approximately 3 seconds.** When the data is correctly recorded, the following appears on the programmer's display:

If the configuration data is modified but is not saved, the previous configuration is retrieved after about 30 seconds, in other words, any changes carried out are cancelled.

#### **5.4.- REMOTE CONTROL**

The IF PROCESSOR allows you to configure it and monitor it via a PC, and can be either locally or remote controlled.

- **Local control.** You need the "Headend Management" program (version 2) and a special cable (provided with this program) that connects a serial port from the PC to the "Program".

Using the program, it is possible to configure and read all of the operating parameters, as well as check that the device is working properly.

- **Remote control.** As well as the program already mentioned, you also need a Headend Control module (ref. 5052) and the corresponding modem connected to the phone line. Once you have set up the connection with the headend control, you can access all the controlable devices that have been installed in the headend.

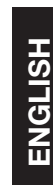

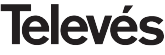

#### **6.- TYPICAL APPLICATION**

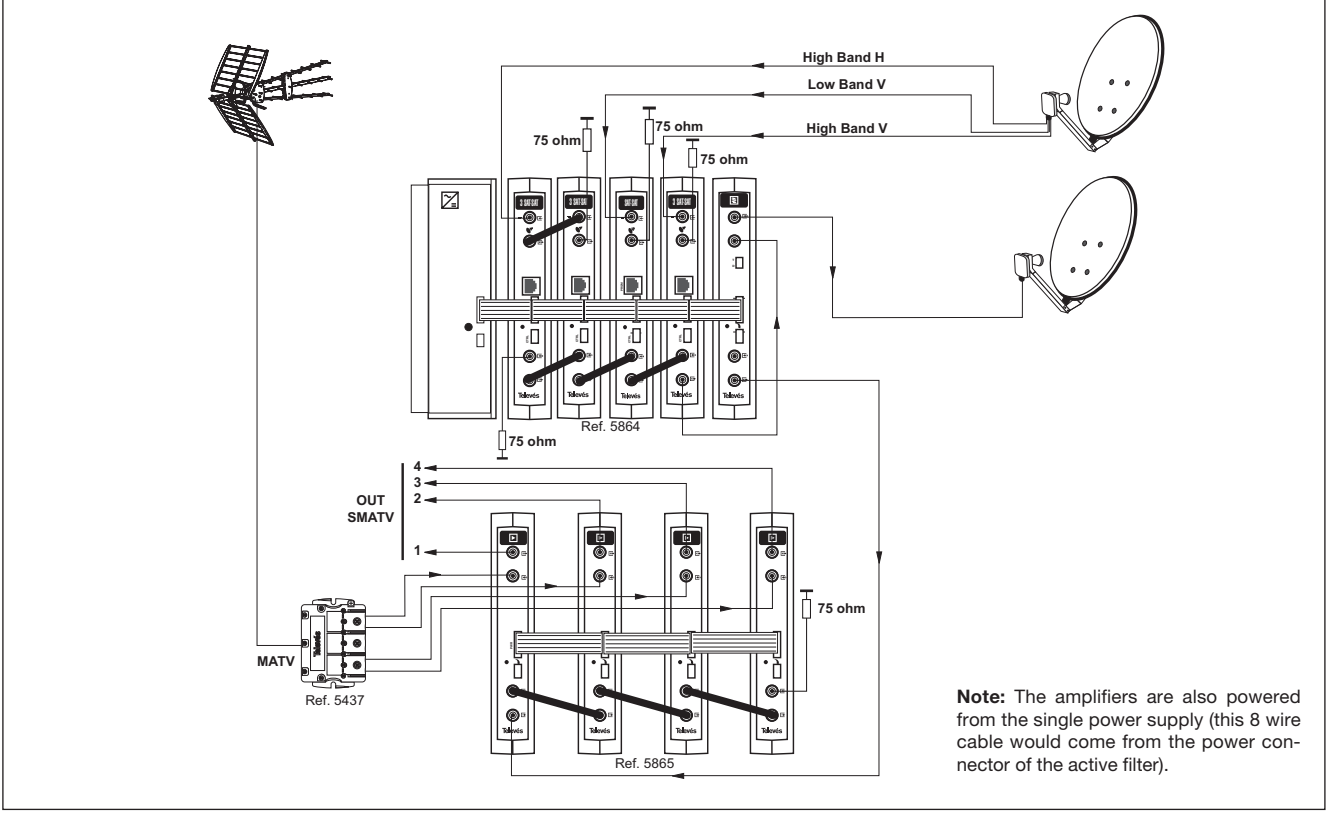

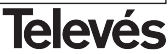

### **A.- TABLAS DE CANALES /** *CHANNEL TABLES*

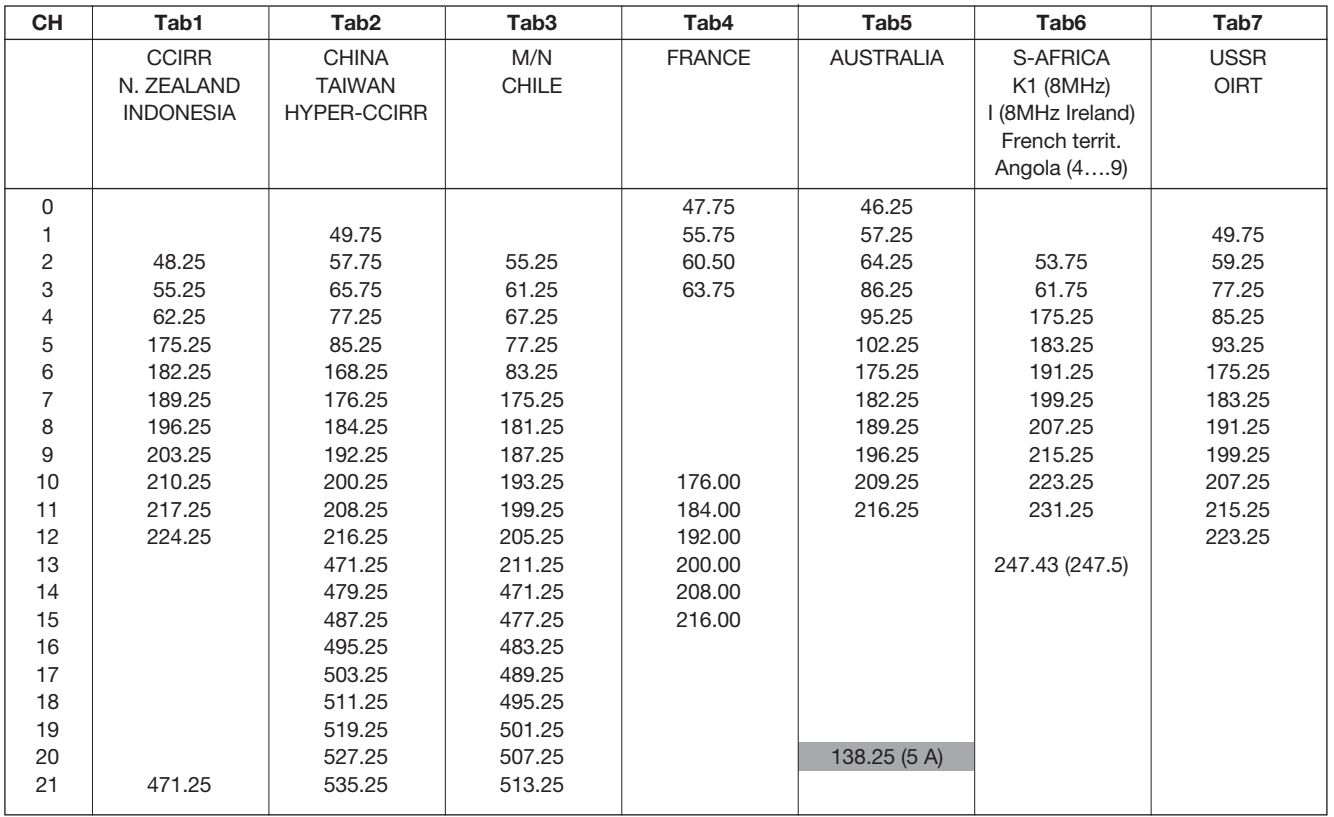

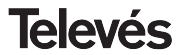

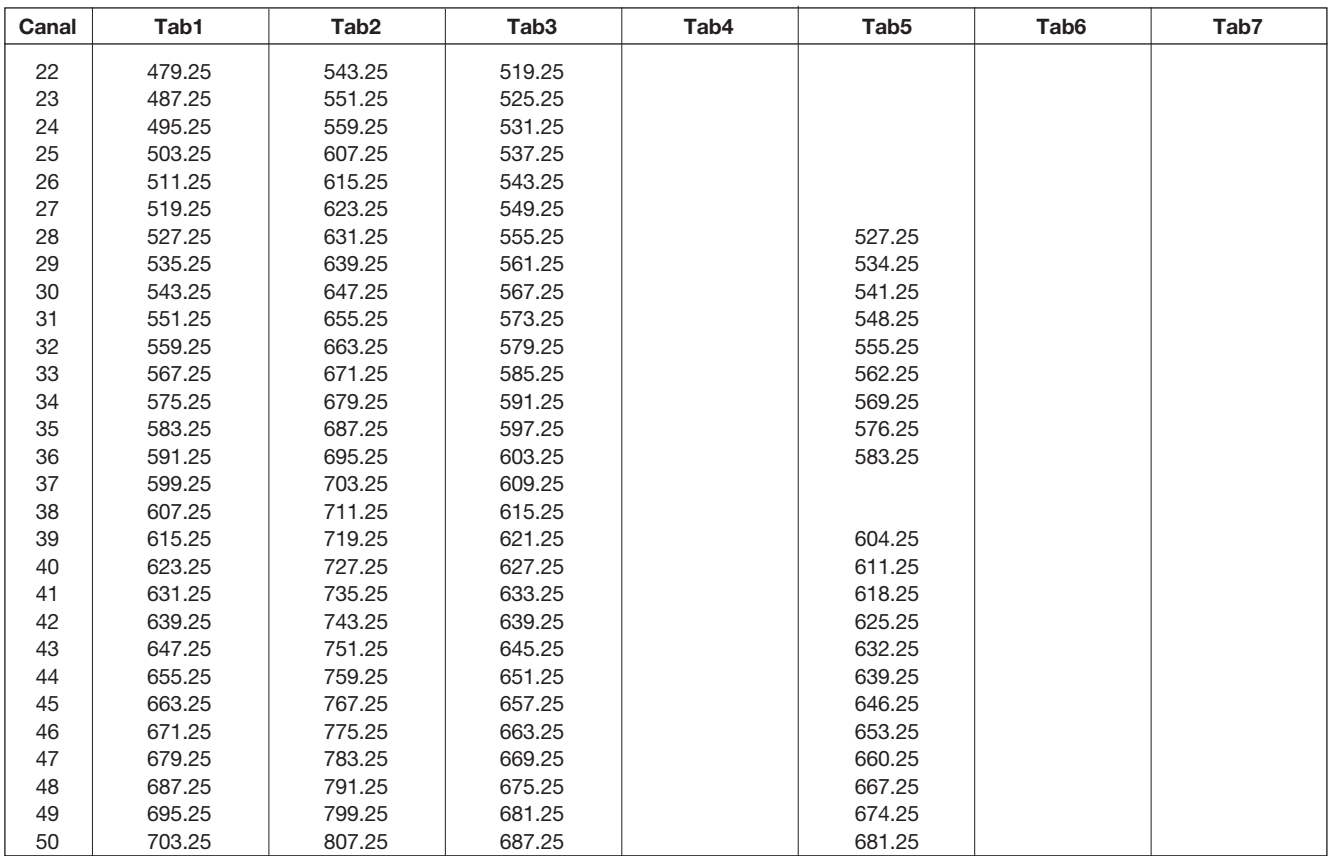

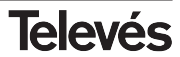

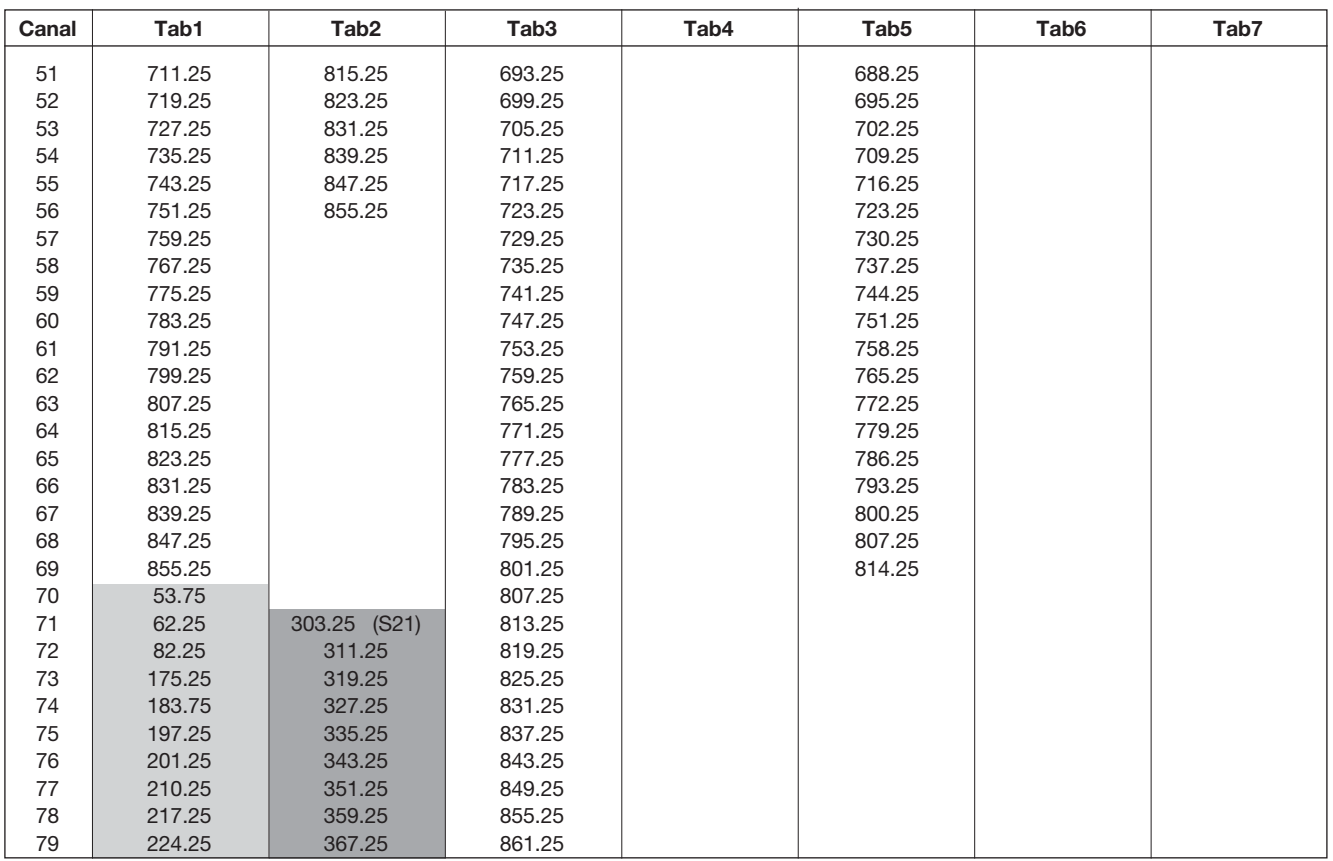

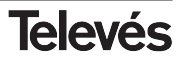

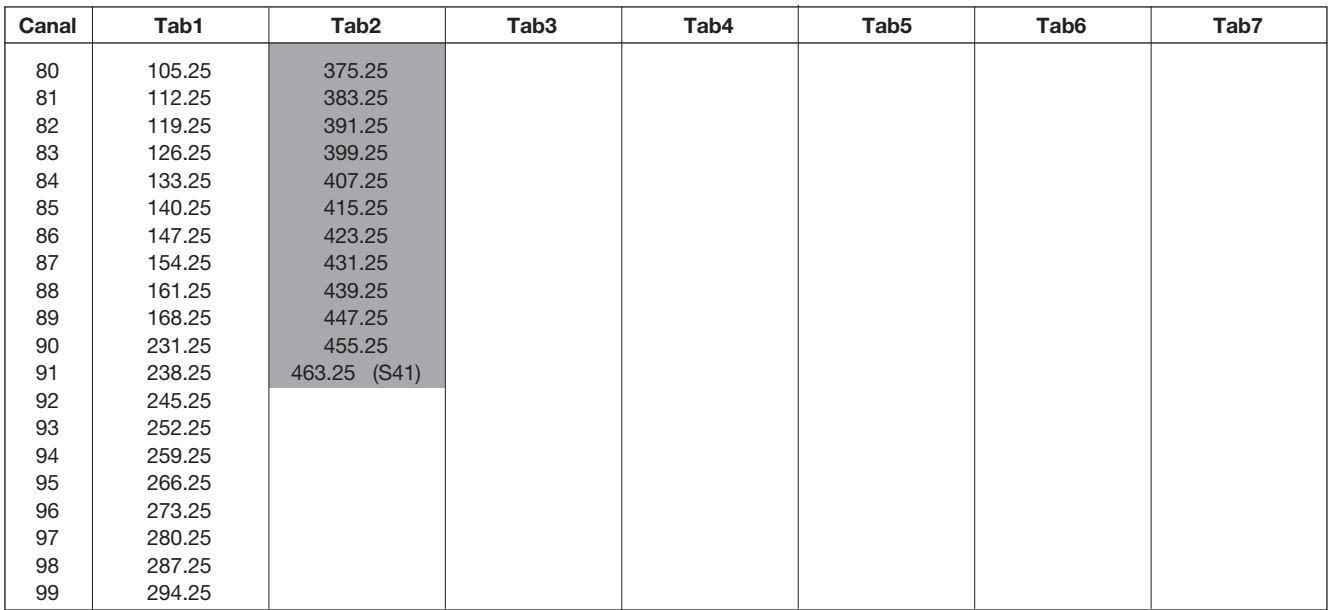

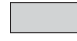

Canales Italianos / *Italian channels*

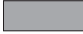

Bandas "S" / *"S" bands*

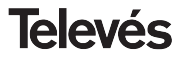

#### **Garanzia**

Televés S.A. offre una garanzia di due anni calcolati a partire dalla data di acquisto per i paesi della UE. Nei paesi non membri della UE si applica la garnzia legale che è in vigore al momento della vendita. Conservare la fattura di acquisto per determinare la data.

Durante il período di garanzia, Televés S.A. si fa carico dei gusti dovuti a difetti di materiale o fabbricazione. Televés S.A. copre la garanzia riparando o sostituendo il prodotto difettoso.

Non sono compresi nella garanzia i danni prodotti a seguito di uso indebito, normale usura,manomissione da parte di terzi, catastrofi o qualsiasi causa aliena al controllo di Televés S.A.

#### **Garantía**

Televés S.A. oferece uma garantia de dois anos calculados a partir da data de compra para os países da UE. Nos países não membros da UE aplica-se a garantia legal que está em vigor no momento da venda. Conserve a factura de compra para poder comprovar a data.

Durante o período de garantia, Televés S.A. assume as falhas do produto ocorridas por defeito do material ou de fabrico. Televés S.A. cumpre a garantia reparando ou substituindo o equipamento defeituoso.

Não estão incluídos na garantia os danos provocados pela utilização indevida, desgaste, manipulação por terceiros, catástrofes ou qualquer causa alheia ao controlo de Televés S.A.

#### **Guarantee**

Televés S.A. offers a two year guarantee, beginning from the date of purchase for countries in the EU. For countries that are not part of the EU, the legal guarantee that is in force at the time of purchase is applied. Keep the purchase invoice to determine this date.

During the guarantee period, Televés S.A. complies with the guarantee by repairing or substituting the faulty equipment.

The harm produced by improper usage, wear and tear, manipulation by a third party, catastrophes or any other cause beyond the control of Televés S.A. is not included in the guarantee.

Televés

NIF / VAT

 $\epsilon$ 

#### DECLARACIÓN DE CONFORMIDAD **DECLARAÇÃO DE CONFORMIDADE DECLARATION DE CONFORMITE** DECLARATION OF CONFORMITY

Fabricante / Fabricante / Fabricant / Manufacturer Televés S.A. Dirección/ Direcão / Adresse / Address: Rúa B. Conxo. 17

15706 Santiago de Compostela **SPAIN** A-15010176

Declara baio su exclusiva responsabilidad la conformidad del producto: Declara sob sua exclusiva responsabilidade a conformidade do produto: Declare, sous notre responsabilité, la conformité du produit. Declare under our own responsibility the conformity of the product:

Referencial Referencia / Référence / Reference: 5863 Descripción / Descrição / Description / Description: IF/IF Channel processor Marca / Marca / Marque / Mark: Televés

Con los requerimientos de la Directiva de baja tensión 73 / 23 / CEE y Directiva EMC 89 / 336 / CEE, modificadas por la Directiva 93 / 68 / CEE, para cuva evaluación se ha utilizado las siguientes normas:

Com as especificações da Directiva da baixa tensão 73 / 23 / CEE e Directiva EMC 89 / 336 / CEE, modificadas pela Directiva 93 / 68 / CEE, para cuia aprovação se aplicou as seguintes normas:

Avec les spécifications des Directives 73/ 23 / CEE et 89 / 336 / CEE, modifiées par la directive 93 / 68 / CEE, pour l'évaluation on a appliqué les normes:

With the Low Voltage Directive 73 / 23 / EEC and the EMC Directive 89 / 336 / EEC as last amended by Directive 93 / 68 / EEC requirements, for the evaluation regarding the Directive, the following standards were applied:

> EN 50083-1: 1993 / A1: 97 EN 50083-2: 1995 / A1: 97 EN 61000-4-2: 1995 EN 61000-4-4: 1995 EN 61000-4-5: 1995 EN 61000-4-11: 1994

> > Santiago de Compostela, 18/09/2003

Comme José L. Fernandez Carnero Technical director

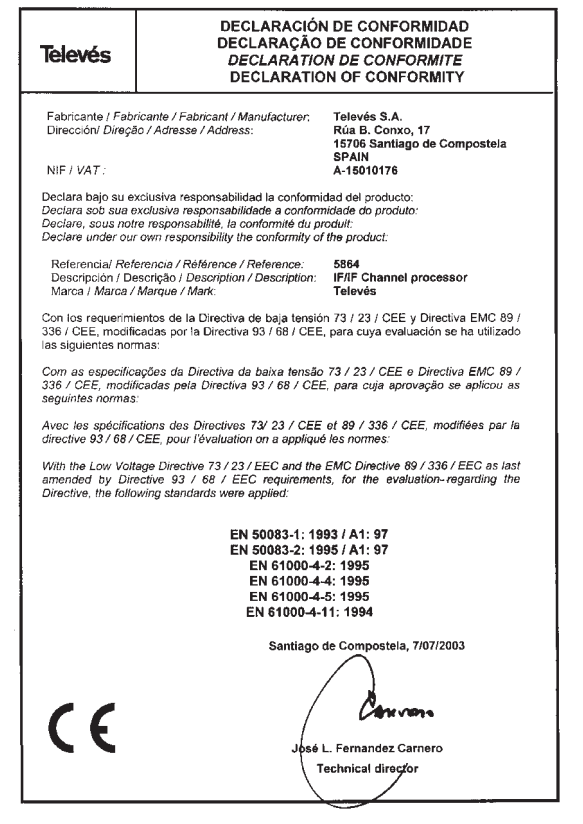

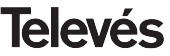

### Red Comercial Nacional

**A CORUÑA** C.P. 15011 Gregorio Hernández 8. Tfnos.: 981 27 47 31 /981 27 22 10 Fax: 981 27 16 11 coruna@televes.com

**ALMERÍA** C.P. 04008 Campogrís 9. Tfno.: 950 23 14 43 Fax: 950 23 14 43 almeria@televes.com

**BADAJOZ** C.P. 06010 C/Jacobo Rodríguez, Pereira, nº11-Oficina Tfnn · 924 20 74 83 Móvil: 670 70 21 93 Fax: 924 20 01 15 saherco@terra.es

**BARCELONA** C.P. 08940 C/ Sant Ferrán, 27 Cornellá - Barcelona Tfnos.: 93 377 08 62 /93 474 29 50 Fax: 93 474 50 06 barcelona@televes.com

**BILBAO C.P. 48150** Iberre kalea, mód. 16, pabellón 15-B Sangroniz-Sondika Tfnos · 94 471 12 02 /94 471 24 78 Fax: 94 471 14 93 bilbao@televes.com

**BURGOS C.P. 09188** C/Campanero, 3, S. Adrián de Juarros Tfno.: 947 56 04 58 Móvil: 670 73 75 86 emilianovarga@amena.com

**GLIÓN** C.P. 33210 C/Japón, 14 Tfnos.: 985 15 25 50 /985 15 29 67  $F_{2Y}$  : 085 14 63 80 gijon@televes.com

**JAÉN** C.P. 23007 Hermanos Pinzón, 8-bajo Tfnos.: 953 29 50 40 /953 29 52 11 Móvil: 636 984489 Fax: 953 29 52 10 pablobiesa@infonegocio.com

**C.LAS PALMAS** C.P. 35006 Gral. Mas de Gaminde 26 Tfnos.: 928 23 11 22 /928 23 12 42 Fax: 928 23 13 66 laspalmas@televes.com

**LOGROÑO** C.P. 26004 San Prudencio 19. bajo  $Tfnn \cdot 941$  23 35 24 Fax: 941 25 50 78 r.grijalba@cgac.es

**MADRID** C.P. 28005 Paseo de los Pontones 11 Tfnos · 01 474 52 21 /01 474 52 22 Fax: 91 474 54 21 madrid@televes.com

#### **MÁLAGA** C.P. 29006

C/ La Boheme 55 Pol. Ind. Alameda 2 malaga@televes.com

**MURCIA** C.P. 30010 Polígono Conver - C/ Rio Pliego 22 Tfnos.: 968 26 31 44 /968 26 31 77 Fax: 968 25 25 76 murcia@televes.com

**P. MALLORCA** C.P. 07007 Ferrer de Pallares 45. bajo D. Tfnn · 971 24 70 02 Fax: 971 24 53 42 mallorca@televes.com

**PAMPLONA** C.P. 31007 Avda. Sancho el Fuerte 5 Tfno.: 948 27 35 10 Fax: 948 17 41 49 jazpeitia@cin.es

**SEVILLA** C.P. 41008 Pol. Ind. Store - C/ A-6. Nave 5 Tfnos.: 95 443 64 50 /95 443 58 00 Fax: 95 443 96 93 sevilla@televes.com

**C TENERIFE** C.P. 38108 Avda. El Paso, 25 - Los Majuelos- La Laguna Tfnos.: 922 31 13 14 /922 31 13 16 Fax: 922 31 13 33 tenerife@televes.com

**VALENCIA** C.P. 46022 Plaza Jordi San Jordi s/n Tfnos.: 96 337 12 01 /96 337 12 72 Fax: 96 337 06 98 valencia@televes.com

**C. VIGO** C.P. 36204 Escultor Gregorio Fernández, 5 Tfnos.: 986 42 33 87 /986 42 40 44 Fax: 986 42 37 94 vigo@televes.com

**ZARAGOZA** C.P. 50002 C/ Monasterio de Alahón 1-3  $Tfnn \tcdot 976411273$ Fax: 976 59 86 86 zaragoza@televes.com

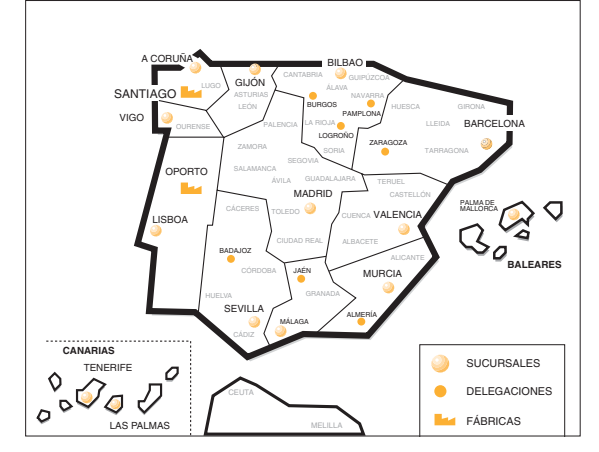

#### Red Comercial Internacional

#### **TELEVES ELECTRONICA PORTUGUESA**

**MAIA - OPORTO**

Via . Dr Francisco Sa Carneiro. Lote 17. ZONA Ind. MAIA 1. Sector-X MAIA. C.P. 4470 BARCA Tel/Fax : 00 351 22 9478900 GSM: 00 351 968581614 televes.pt@televes.com

#### **LISBOA**

C.P. 1000 Rua Augusto Gil 21-A. Tel.: 351 21 7932537 Fax: 351 21 7932418 televes.lisboa.pt@televes.com

#### **TELEVES FRANCE S.A.R.L.**

1 Rue Louis de Broglie Parc d'Activités de l'Esplanade 77400 St Thibault des Vignes FRANCE Tél.: +33 (0)1 60 35 92 10 Fax: +33 (0)1 60 35 90 40 televes.fr@televes.com

#### **TELEVES ITALIA S.r.l.**

S.op.Viale Liguria 24 20068 Peschiera Borromeo (MI) Italia Tel.: (+39)-0251650604 (RA) Fax: (+39)-0255307363 televes.it@televes.com

#### **TELEVES MIDDLE EAST FZE**

P.O. Box 17199 JEBEL ALI FREE ZONE DUBAI, UNITED ARAB EMIRATES Tel.: 9714 88 343 44 Fax: 9714 88 346 44 televes.me@televes.com

#### **TELEVES UNITED KINGDOM LTD**

Unit 11 Hill Street, Industrial State CWMBRAN, GWENT NP44 7PG. (United Kingdom) Tel.: 44 01 633 87 58 21 Fax: 44 01 633 86 63 11 televes.uk@televes.com

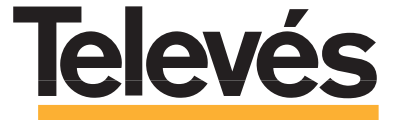

Rúa B. de Conxo, 17 15706 SANTIAGO DE COMPOSTELA Tel. 981 52 22 00 Fax 981 52 22 62 televes@televes.com **www.televes.com**

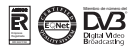

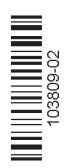